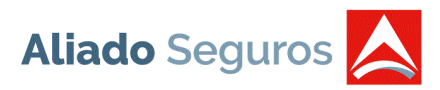

# **MANUAL DE USO**

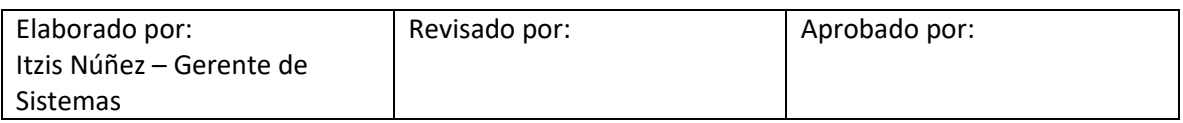

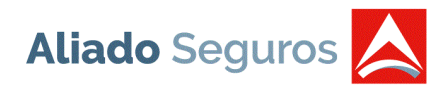

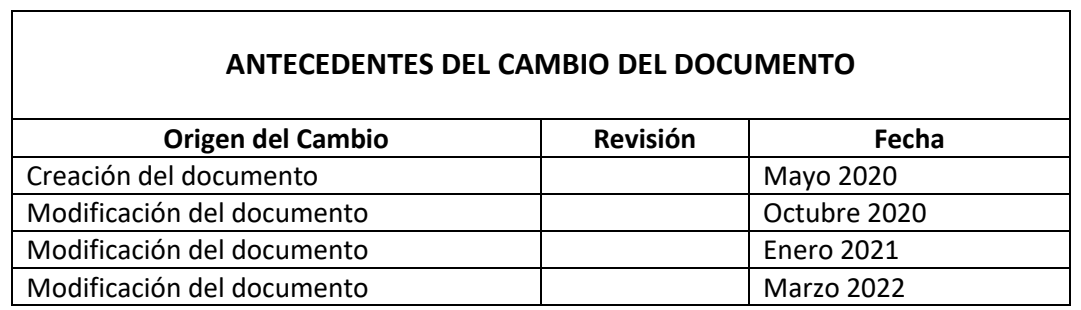

<u> 1989 - Johann Stoff, amerikansk politiker (d. 1989)</u>

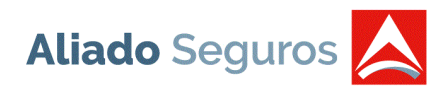

# Contenido

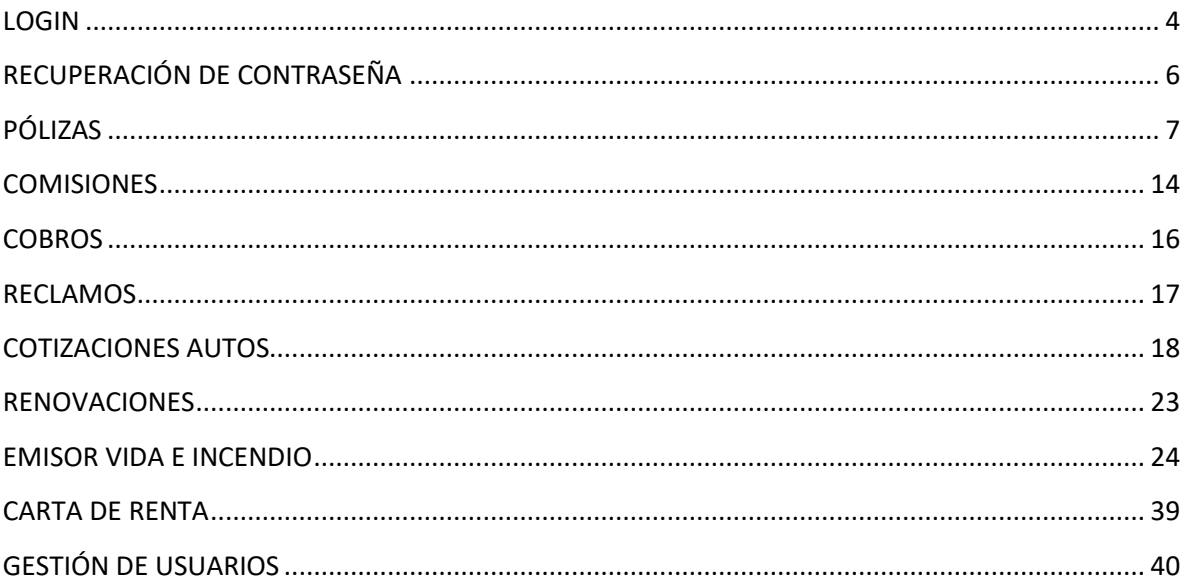

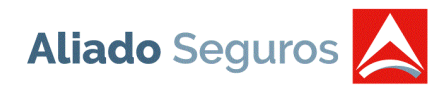

## <span id="page-3-0"></span>**LOGIN**

Para ingresar al Sistema Web de Corredores se debe utilizar el link de nuestra página web [www.aliadoseguros.com,](http://www.aliadoseguros.com/) luego debe presionar la opción "Sistema Web de Clientes y Corredores" en donde se desplegará una ventana y debe colocar el usuario y contraseña otorgada por el ejecutivo a cada corredor. El usuario y contraseña se le enviará automáticamente al corredor, si el ejecutivo lo solicitó en el formulario de creación de Corredores. Si no fue solicitado de esta manera, deberá enviar un correo a Tecnología para que sea enviada manualmente por correo.

NOTA: preferiblemente conectarse con el navegador *"GOOGLE CHROME"*. Darle permiso a las ventanas emergentes en el navegador.

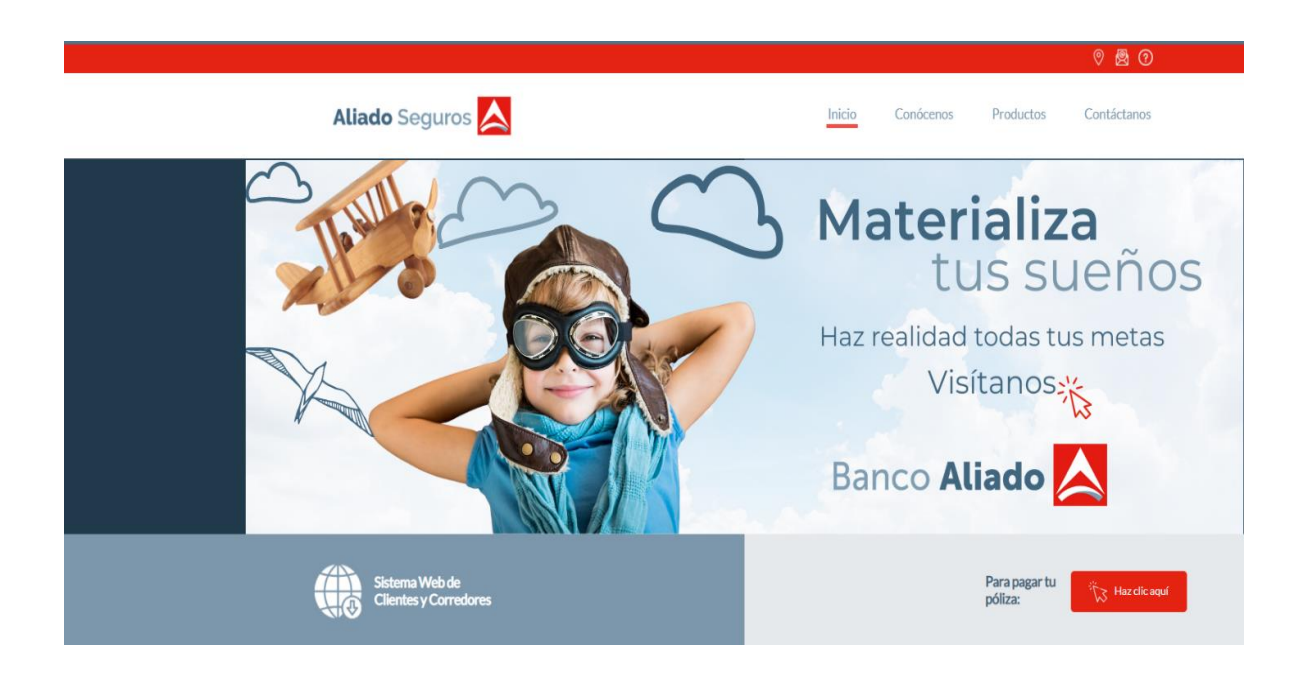

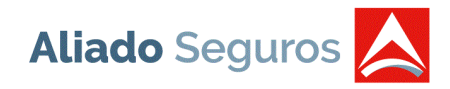

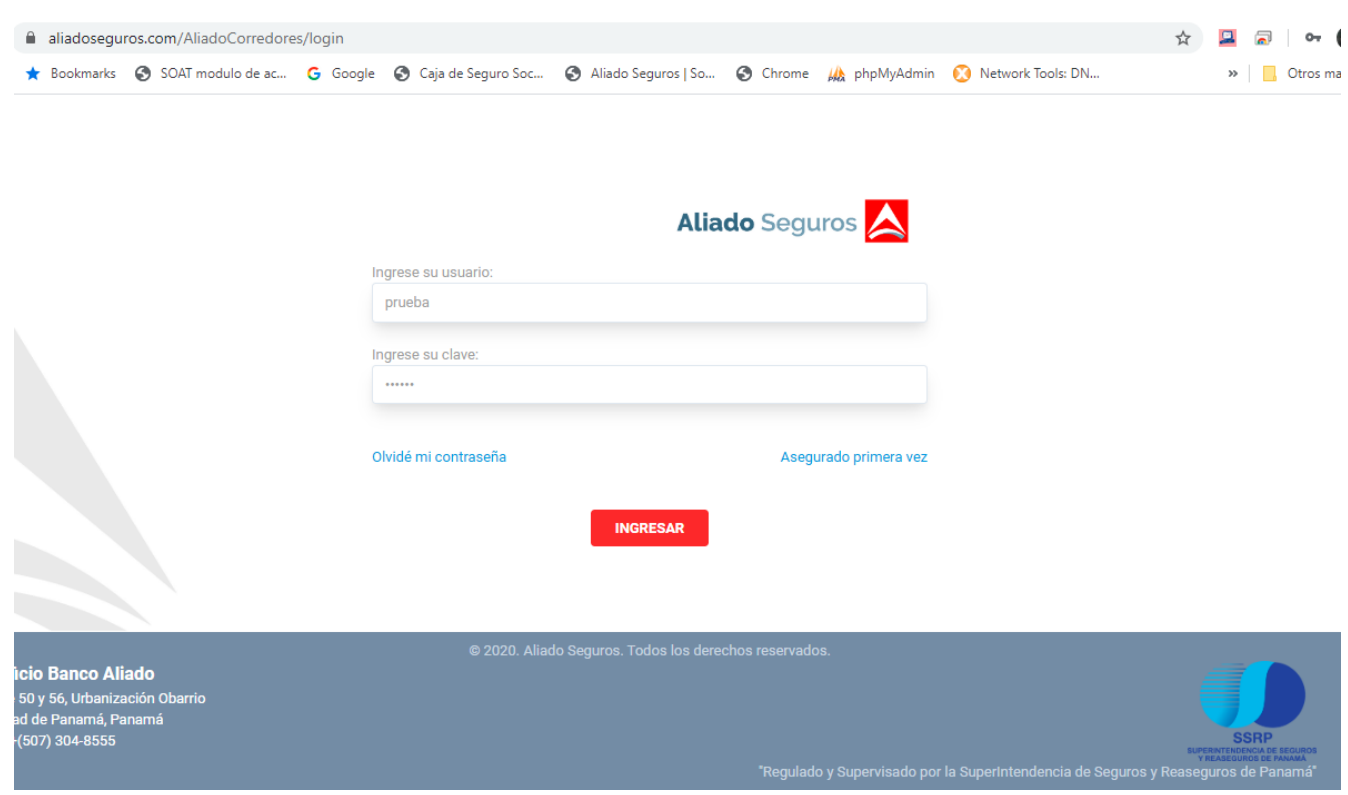

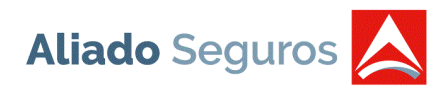

# <span id="page-5-0"></span>**RECUPERACIÓN DE CONTRASEÑA**

Si se le olvidó la contraseña, tendrá opción para recuperarla al correo establecido en nuestra base de datos, esta opción se encuentra en la pantalla de Login. Se debe ingresar el usuario, presionar el botón "Enviar" y el sistema automáticamente enviará el correo con las credenciales.

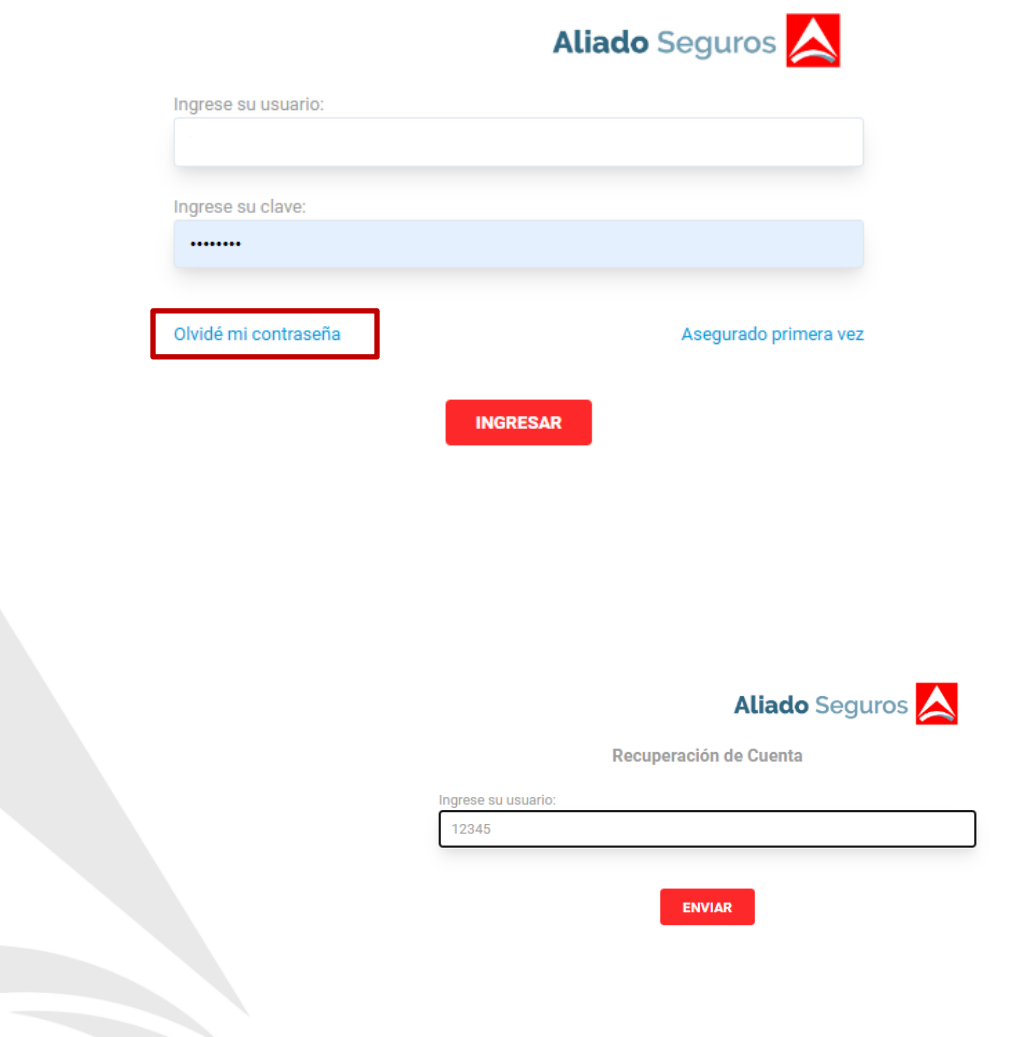

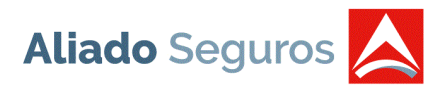

# <span id="page-6-0"></span>**PÓLIZAS**

Al presionar el botón "INGRESAR" de la pantalla de Login, automáticamente se desplegará la opción de Pólizas del menú. Esta opción muestra el listado de todas las pólizas asociadas al corredor con los siguientes campos:

- Número de Póliza
- Ramo
- Estatus de Póliza
- Estatus de Cobros
- Nombre de Asegurado
- Cédula/RUC
- Vigencia Inicial
- Vigencia Final
- Prima Total (con impuestos)
- Saldo Total (con impuestos)
- Último Pago
- Impresión de la póliza

Este listado se puede filtrar por:

- Ramo
- Estatus de Póliza: Vigente, Renovada, Cancelada, Vencidas y Sin Pagos
- Cédula/RUC
- Nombre del Asegurado
- Número de Póliza

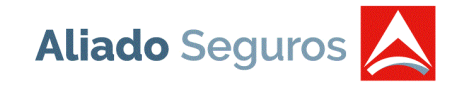

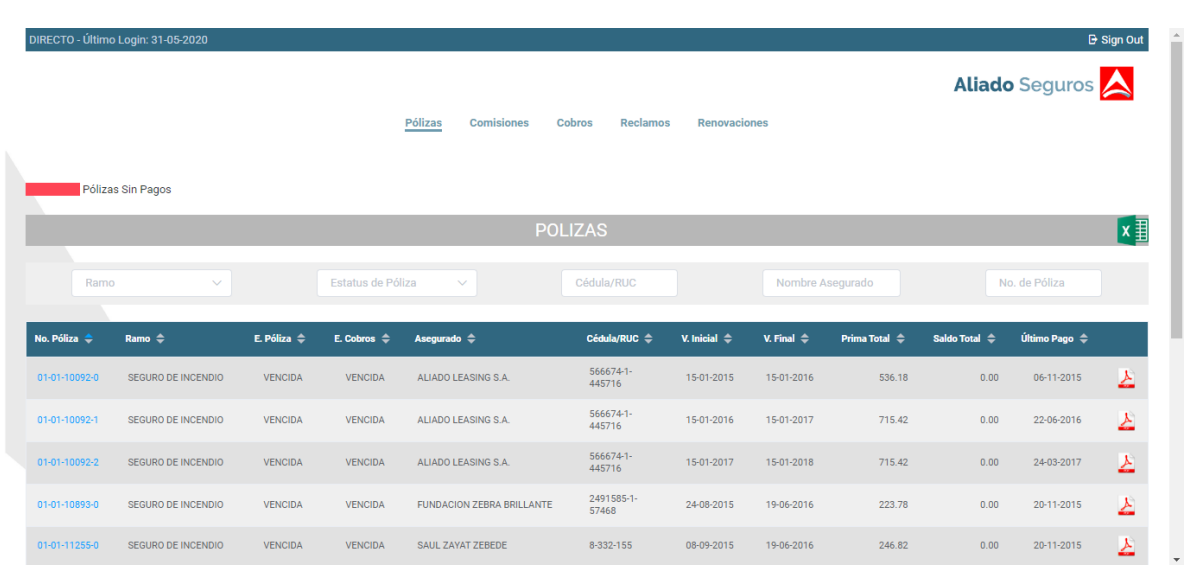

Se muestran unos registros en color rojo, el cual determina las pólizas que no han realizado ningún pago hasta el momento.

En la parte inferior de la pantalla se podrá visualizar las pólizas por cada 10 registros y podemos ir directamente a un grupo de registros específicos.

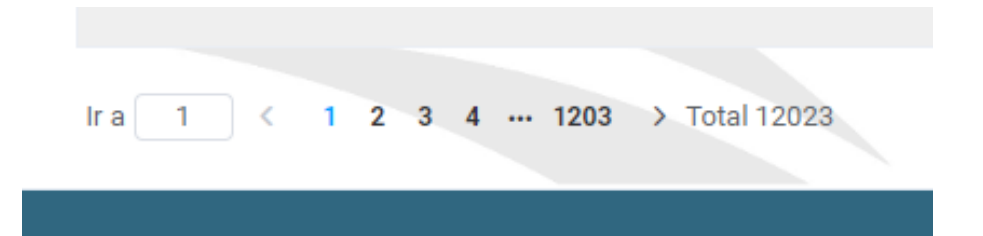

El listado se podrá guardar en Excel con todos los filtros que se le ha colocado. Este proceso se debe realizar presionando el botón de Excel que se encuentra en la franja del título "PÓLIZAS".

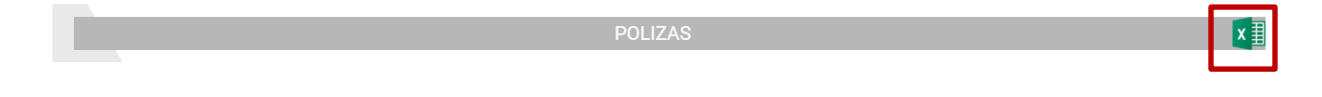

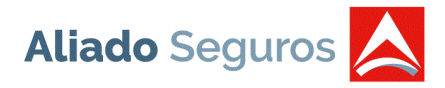

Al presionar el link del número de póliza, le mostrará una pantalla con los datos generales y datos de cobros de la póliza. Se podrá verificar el estado de cuenta por asegurado, las unidades, endosos y reclamos asociadas a la póliza.

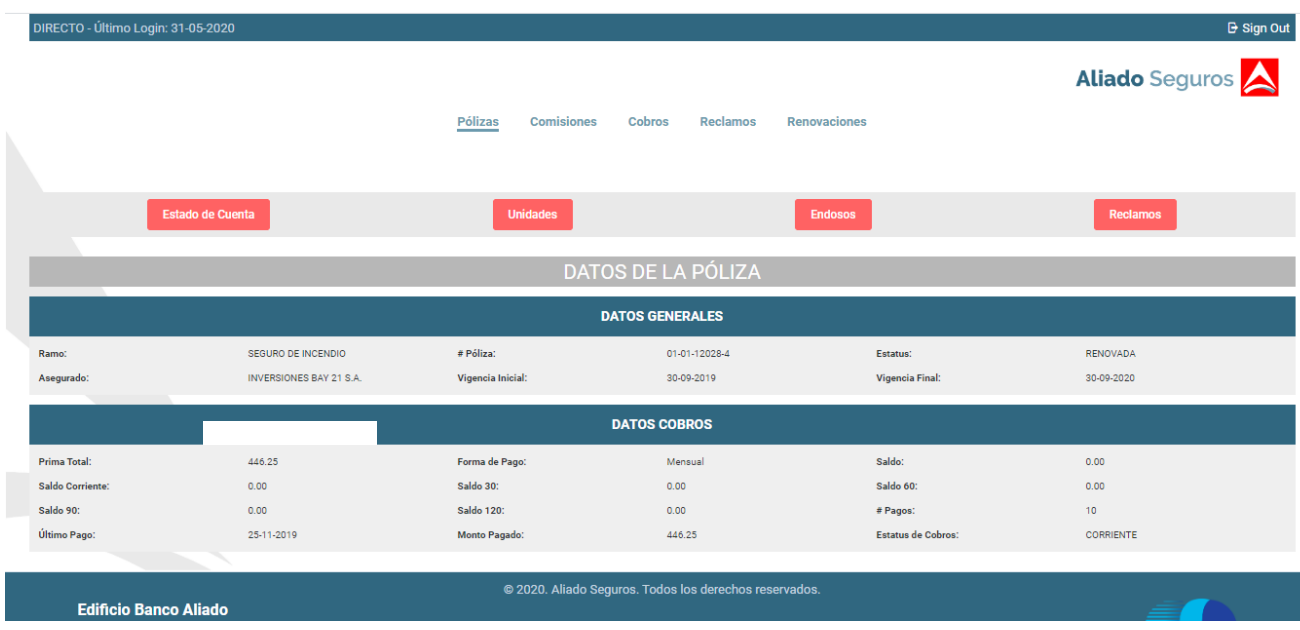

1. *Estado de Cuenta:* Muestra el estado de cuenta de todas las pólizas que tiene asociada el asegurado a consultar. Al presionar el botón de la impresora que se encuentra en la franja del título "ESTADO DE CUENTA POR ASEGURADO", tiene 2 opciones para poder imprimir: Por póliza o por asegurado, al seleccionar una opción automáticamente el sistema descargará el estado de cuenta en pdf.

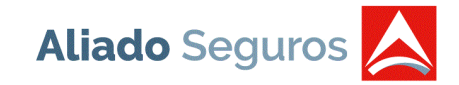

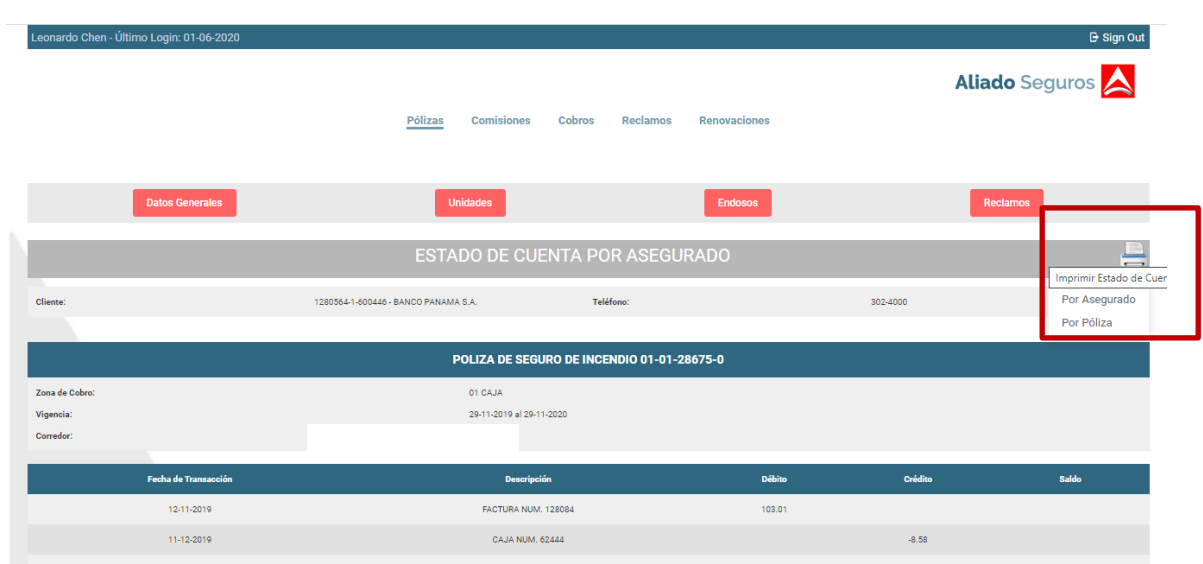

2. *Unidades:* Muestra todas las unidades y las coberturas de la póliza consultada.

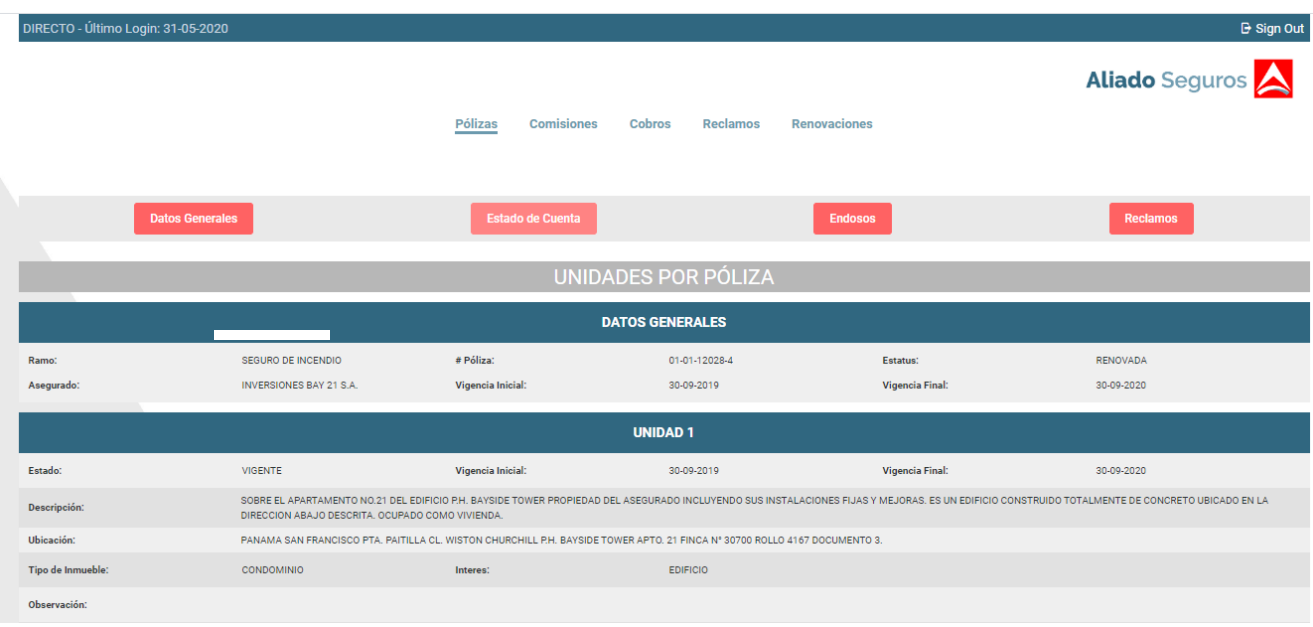

Tel: +(507) 304-8555

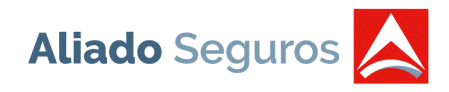

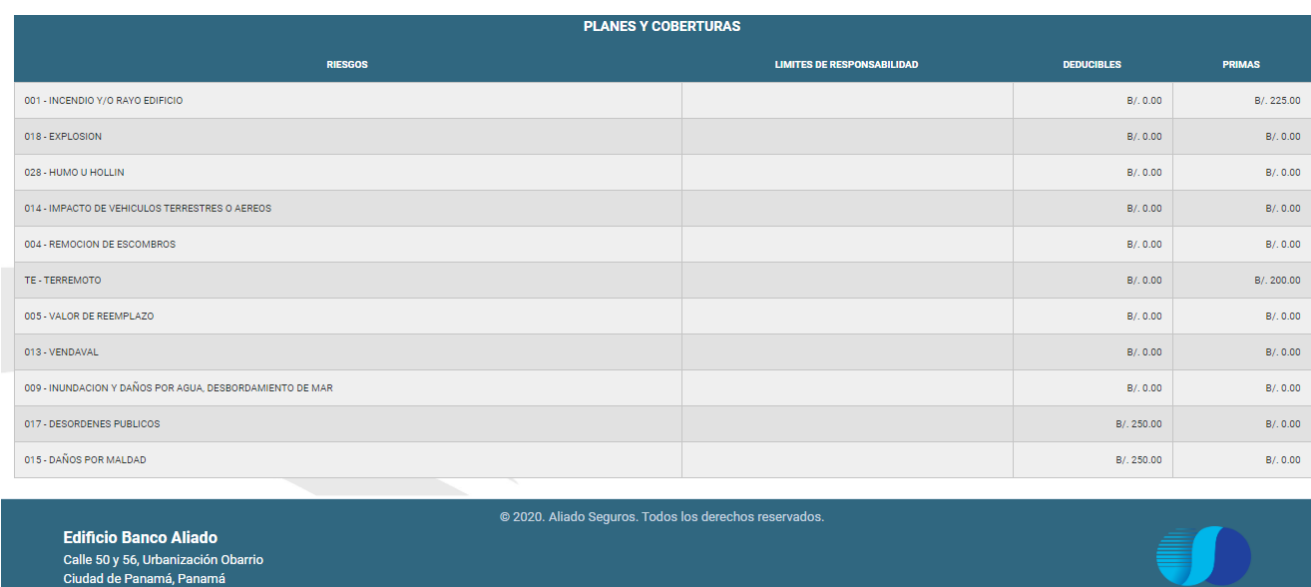

3. *Endosos:* Muestra el listado de todos los endosos que se les ha creado a la póliza. Podrán imprimir los endosos de cada póliza consultada.

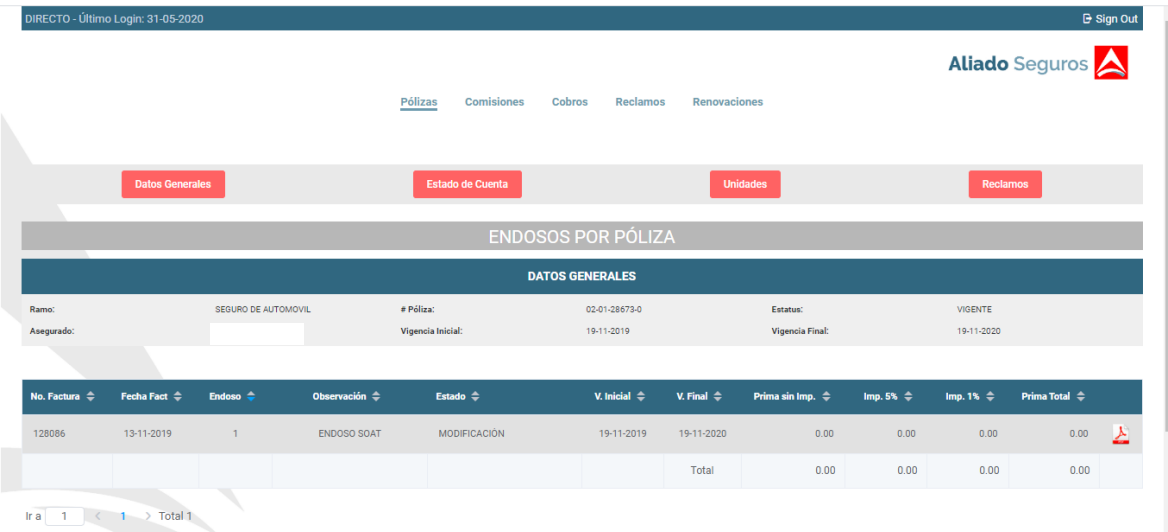

4. *Reclamos:* Muestra el listado de todos los reclamos asociados a la póliza consultada. Este reporte se podrá bajar a Excel por medio del botón que se encuentra en la franja "RECLAMOS".

Ŧ.

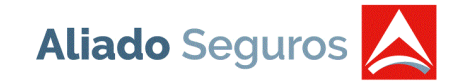

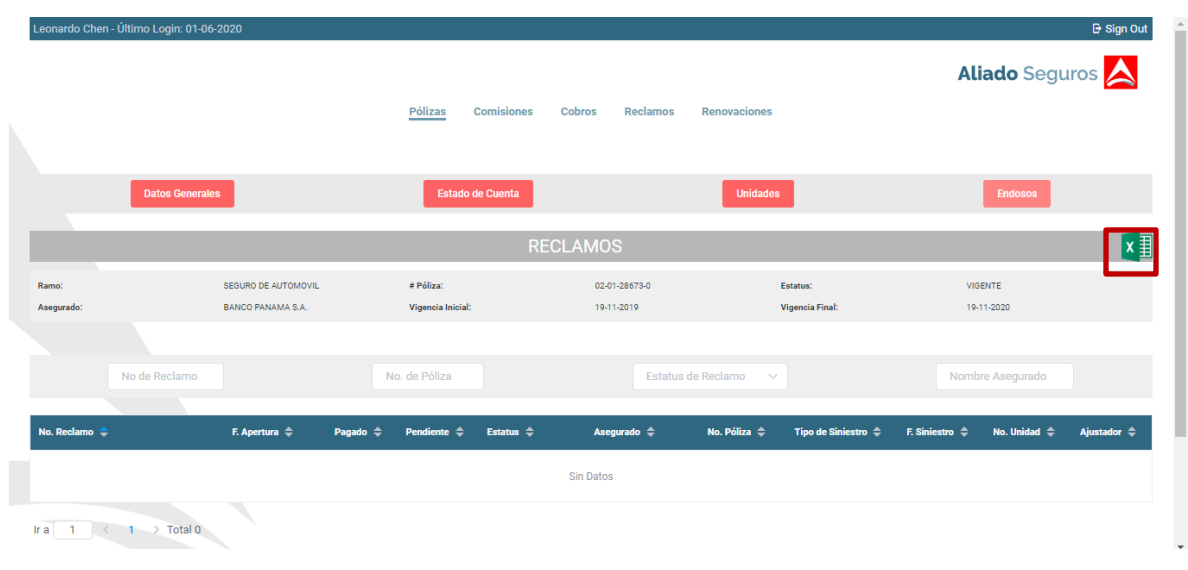

5. Imprimir Certificado: Esta opción se muestra cuando la póliza es Colectivo es decir, que tenga varios certificados. Se puede imprimir 1 unidad, todas las unidades o por rango. Si se escoge por rango, le muestra una pantalla para ingresar el rango de unidades las cuales desean imprimir.

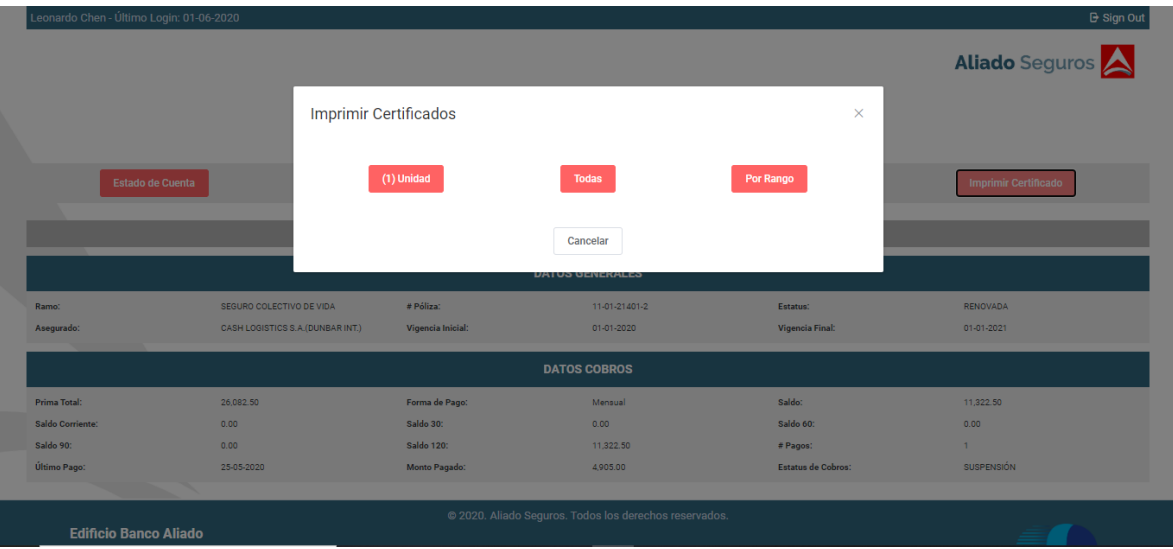

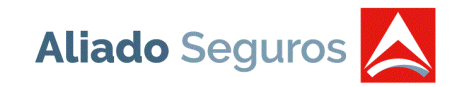

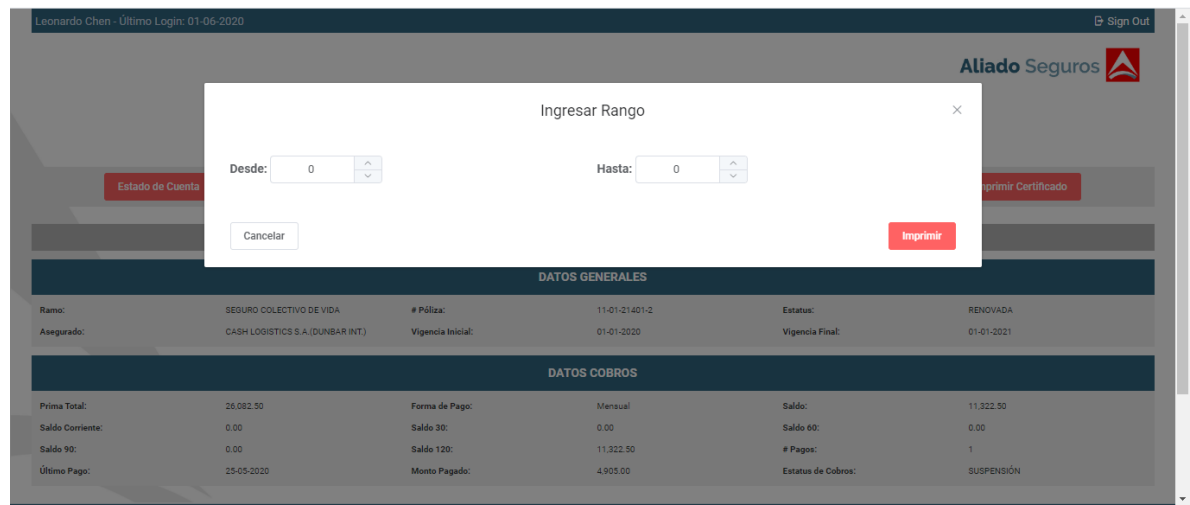

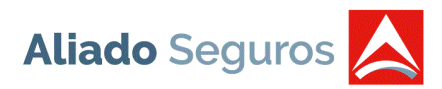

# <span id="page-13-0"></span>**COMISIONES**

Muestra el listado de todos los pagos de comisiones de cada corredor. Este reporte se puede filtrar por fecha de pago y el mismo se podrá exportar presionando el botón de Excel que se encuentra en la franja "ESTADO DE CUENTAS POR CORREDOR".

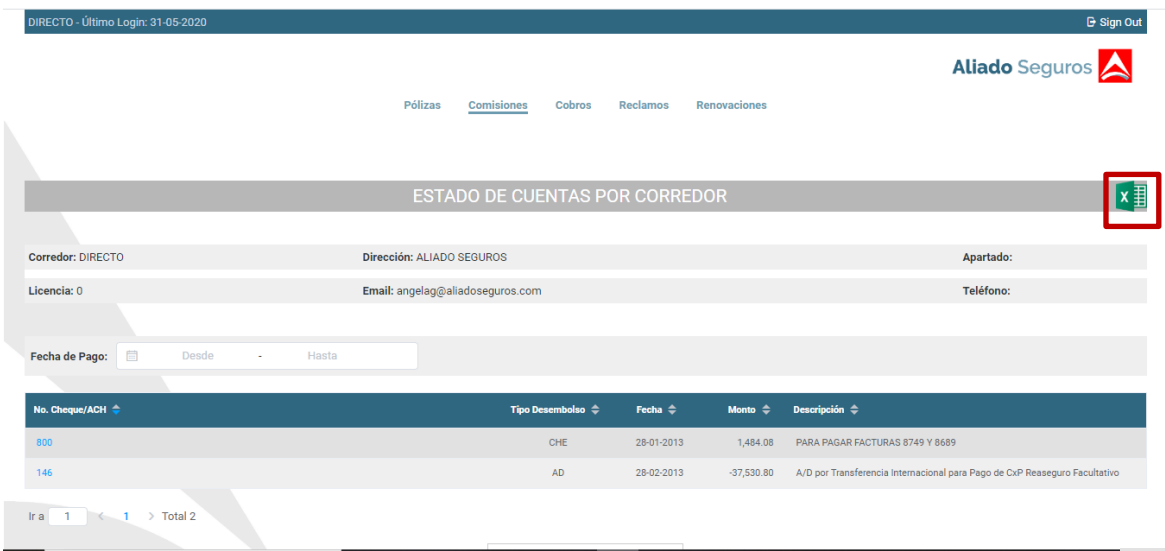

Al presionar el número de cheque/ACH se despliega el listado de todas las pólizas el cual corresponde al pago seleccionado.

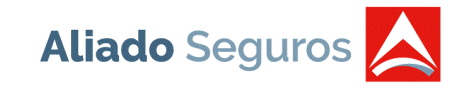

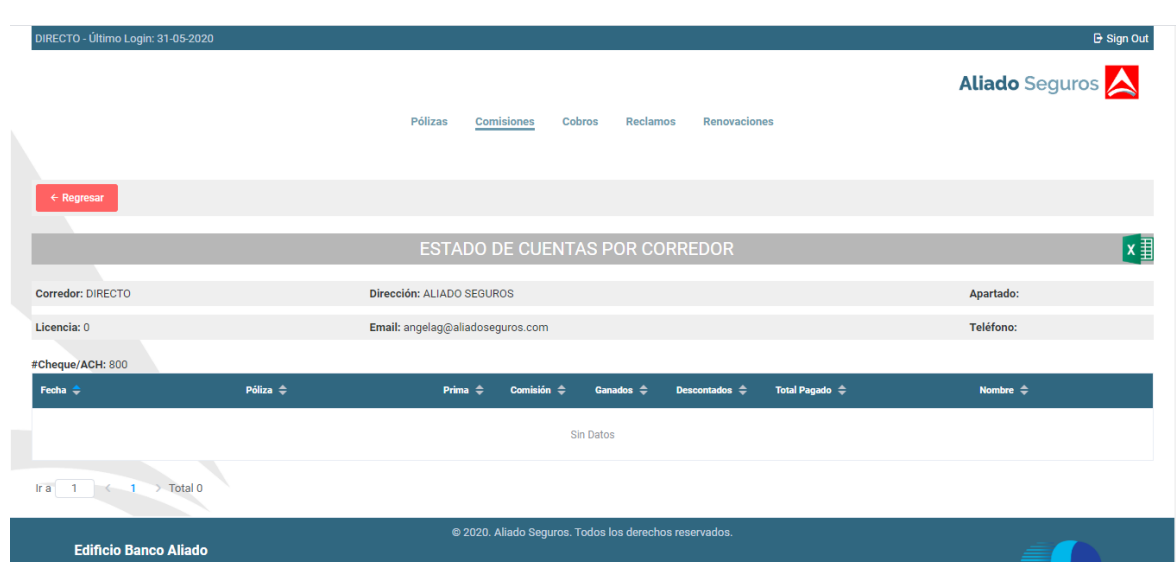

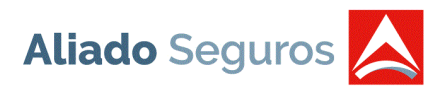

# <span id="page-15-0"></span>**COBROS**

Muestra el listado de la morosidad por corredor. Este reporte se puede filtrar por nombre de asegurado y Cédula/RUC y el mismo se podrá exportar presionando el botón de Excel que se encuentra en la franja "MOROSIDAD".

Se muestran unos registros en color verde, el cual determina las pólizas que son coaseguro minoritario, es decir, donde Aliado Seguros no es líder.

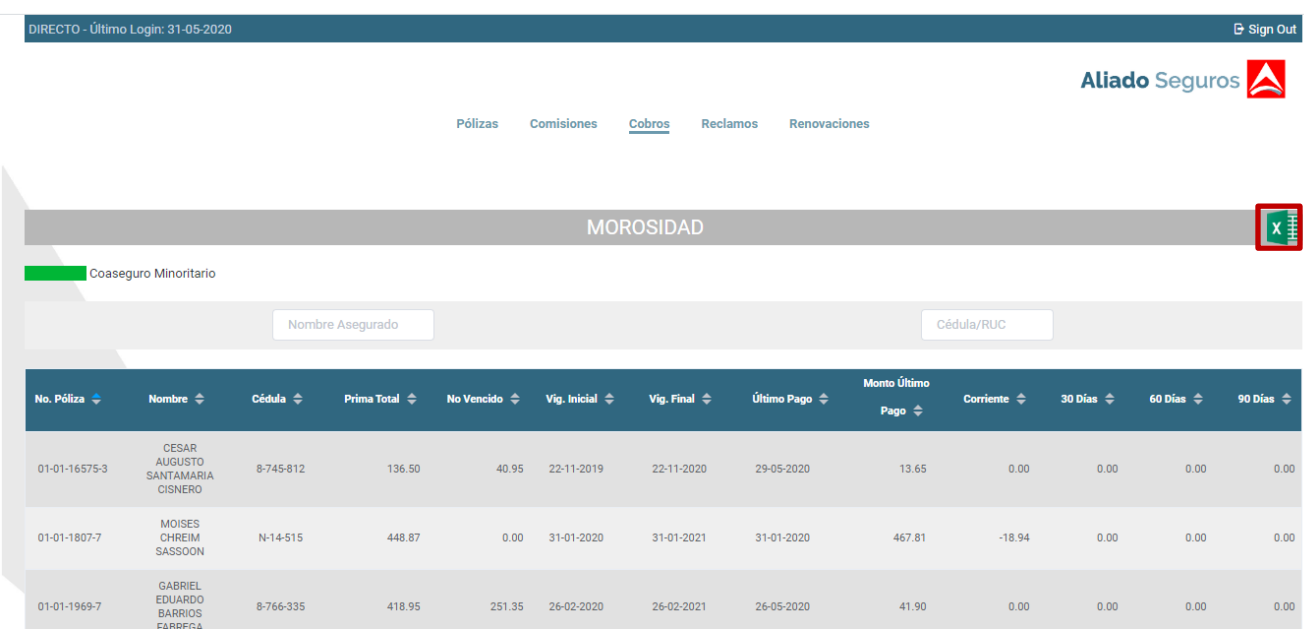

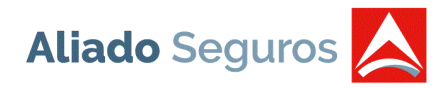

# <span id="page-16-0"></span>**RECLAMOS**

Muestra el listado en orden descendente de todos los reclamos que tiene la cartera de pólizas de cada corredor. Este reporte se puede filtrar por número de reclamo, número de póliza, estatus del reclamo y nombre del asegurado, el mismo se podrá exportar presionando el botón de Excel que se encuentra en la franja "RECLAMOS".

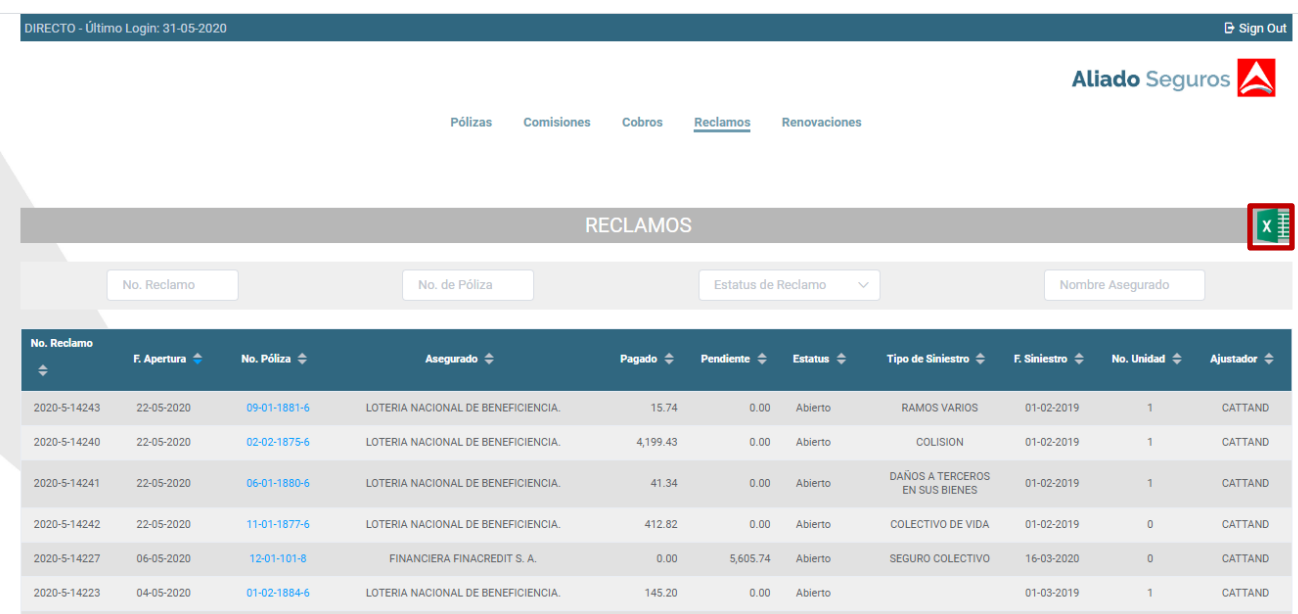

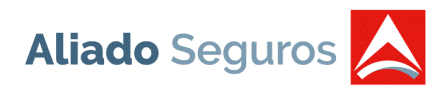

## <span id="page-17-0"></span>**COTIZACIONES AUTOS**

Esta opción se muestra en el menú, siempre y cuando, el corredor tengo los permisos correspondientes para realizar emisiones de vida e incendio.

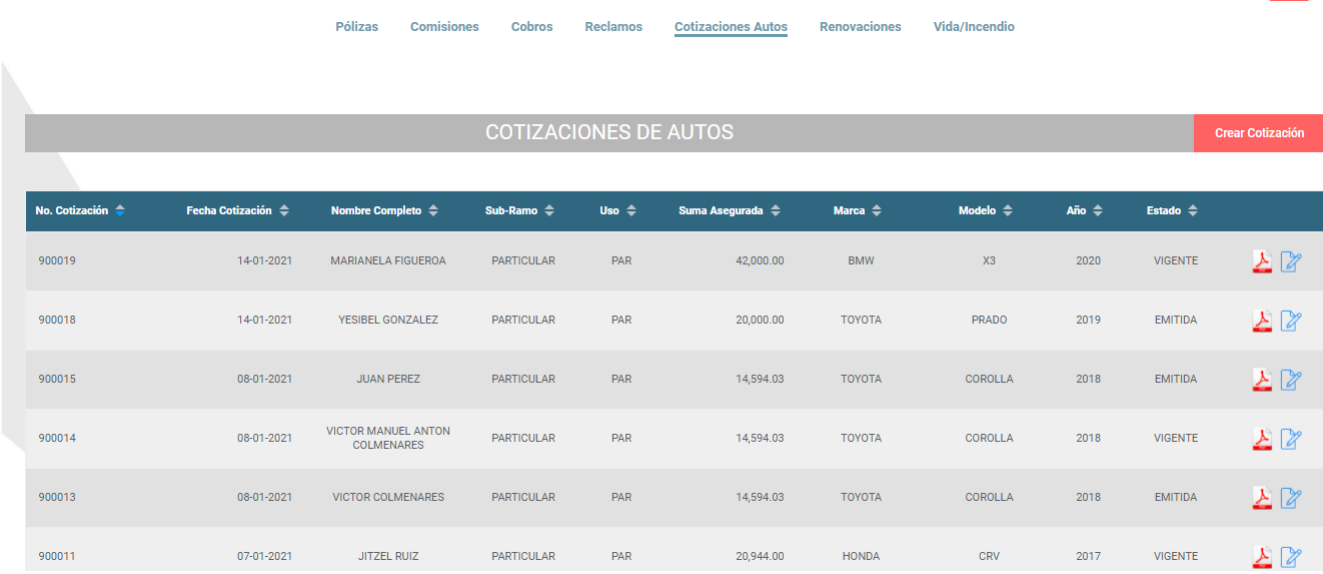

• **Crear Cotización:** Al presionar esta opción se despliega los siguientes campos para comenzar una nueva cotización de autos.

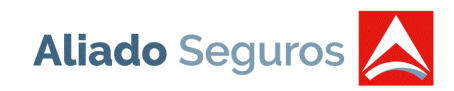

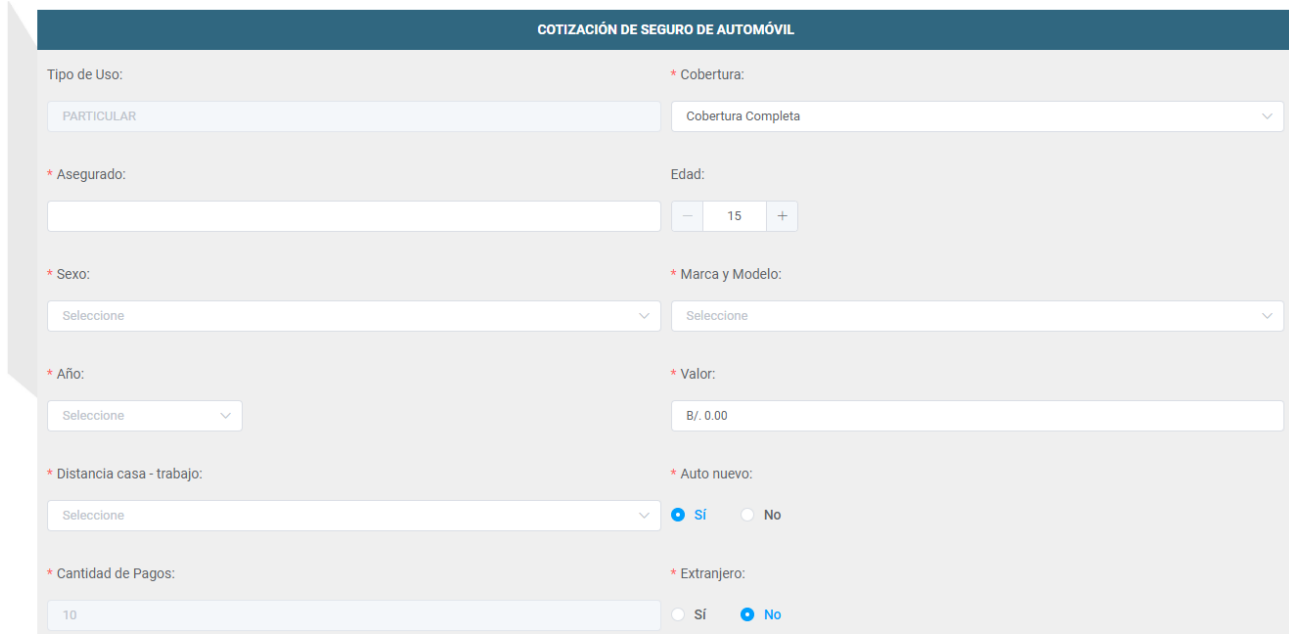

Al momento de introducir todos los datos solicitados, se debe presionar el botón "Generar Coberturas".

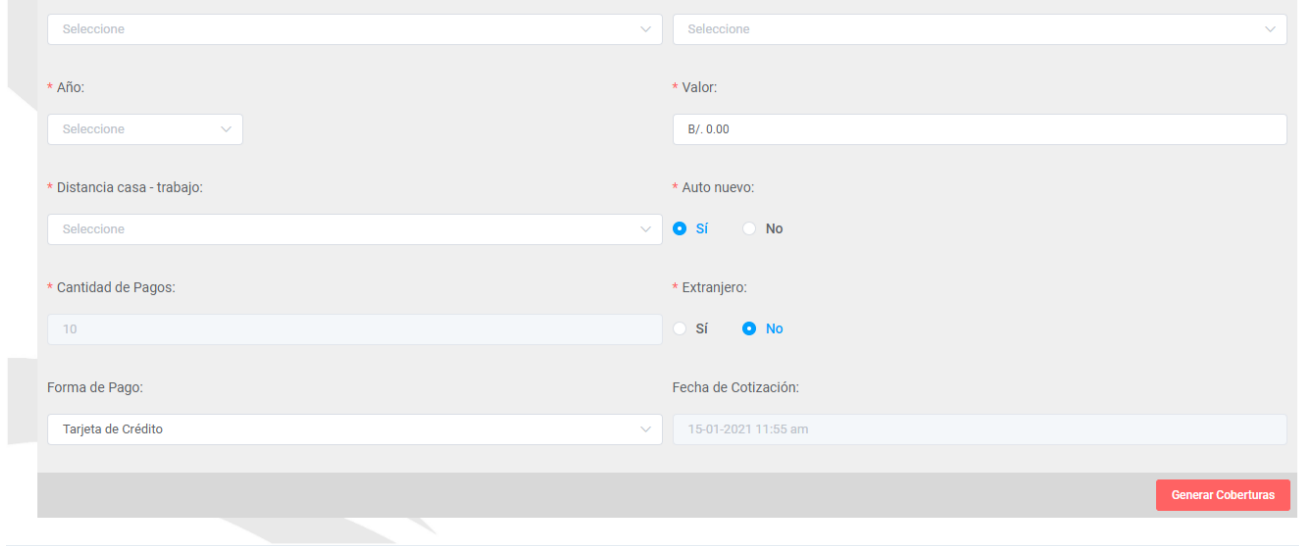

El sistema le solicitará ingresar los límites de cada cobertura para que se muestre el monto total de la cotización según los datos introducidos.

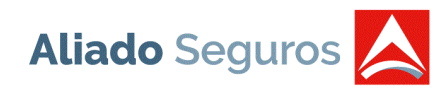

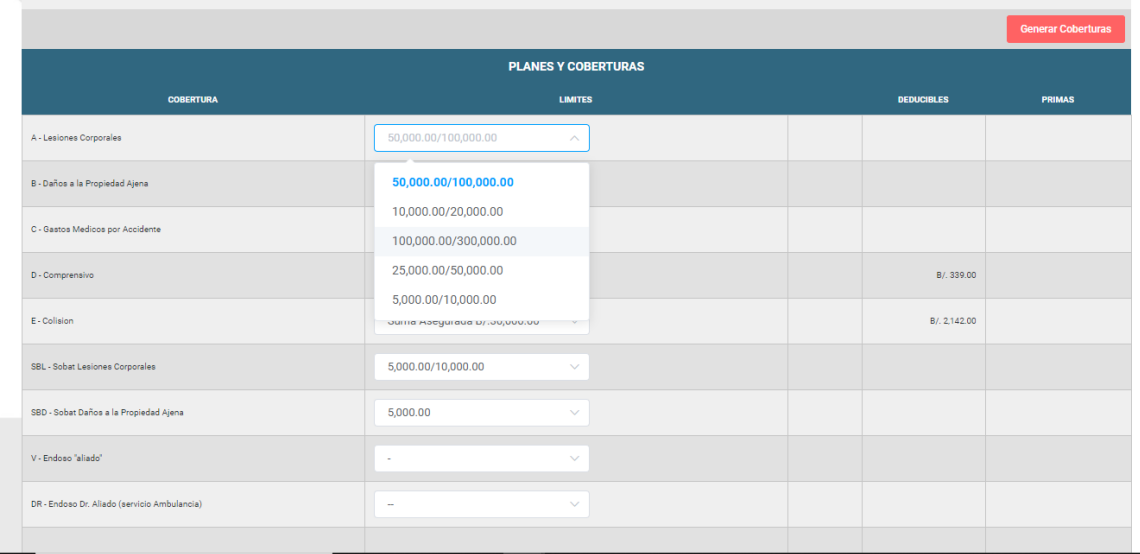

Al introducir todos los límites por cobertura se debe presionar el botón "Guardar Cotización". Automáticamente se mostrará la pantalla con el listado de las cotizaciones para imprimir o editar la misma.

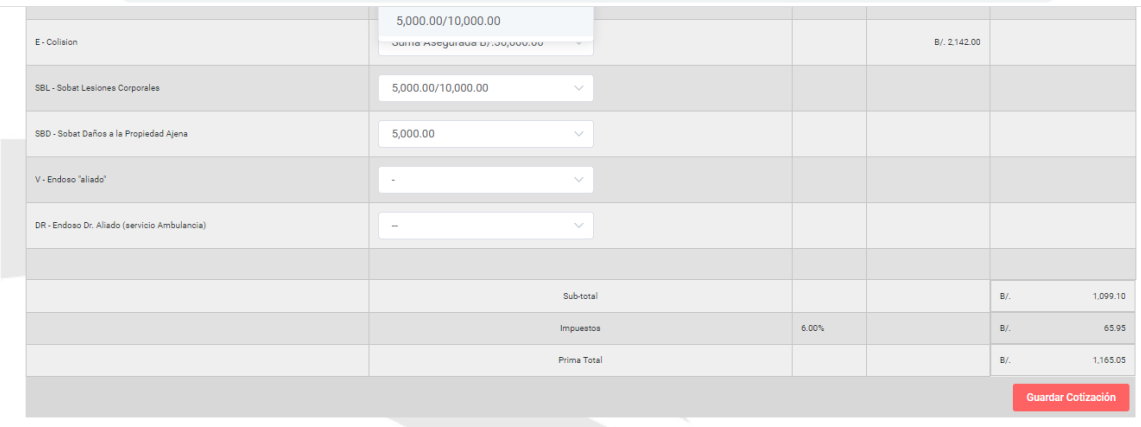

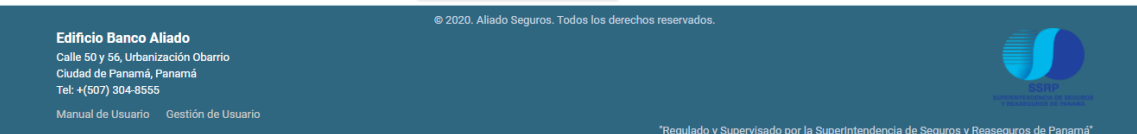

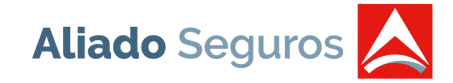

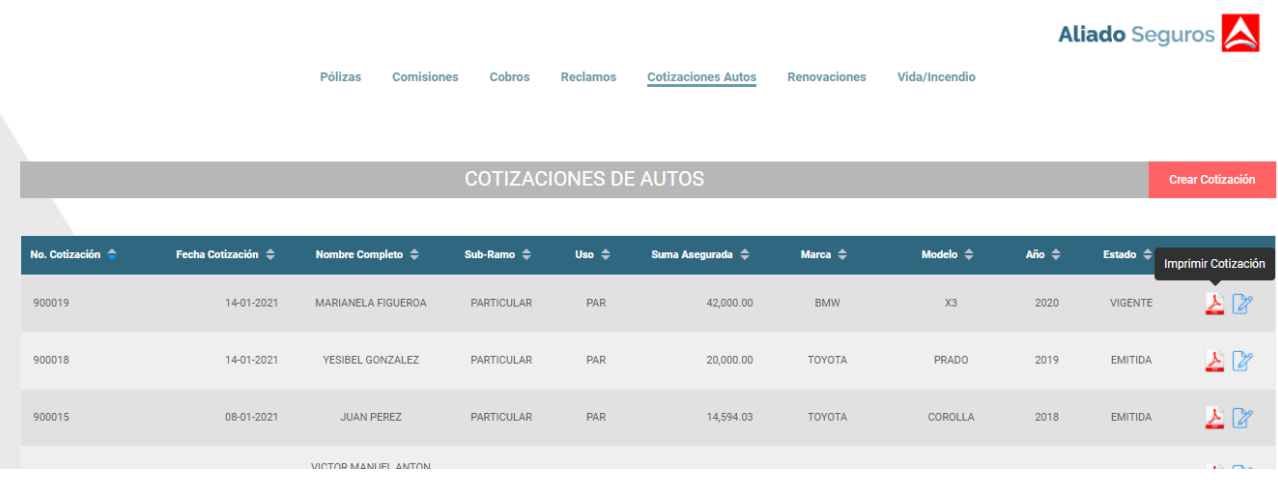

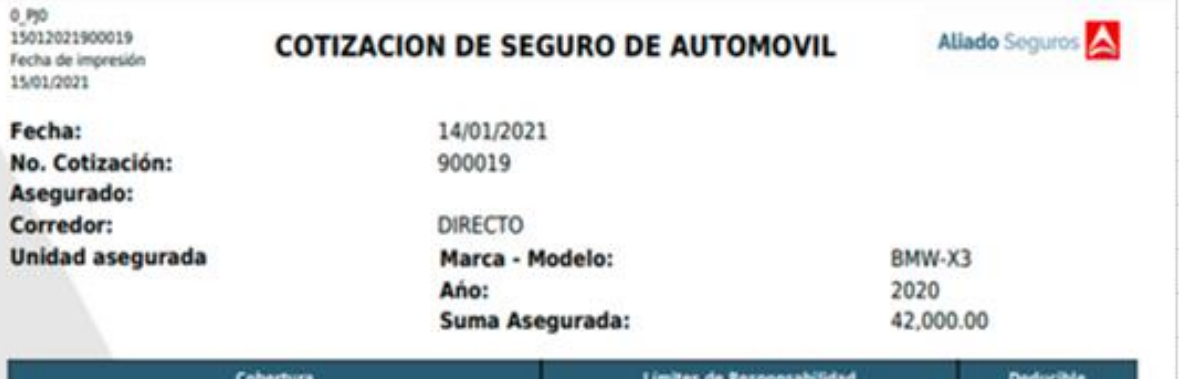

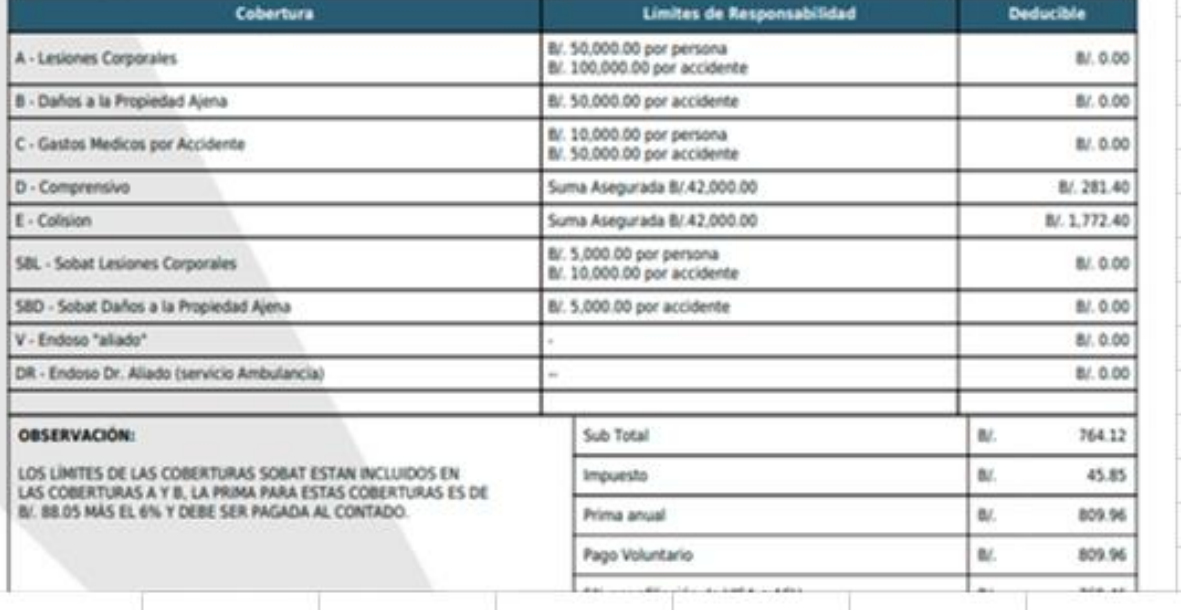

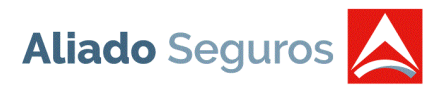

Si escoge la opción de Editar la cotización, y desea actualizar algunos de los datos ya capturados se debe presionar el botón "Generar Coberturas". Y luego "Guardar Cotización" para que el sistema actualice la cotización con los montos correctos.

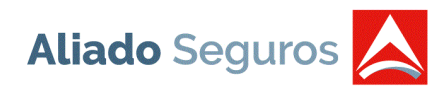

# <span id="page-22-0"></span>**RENOVACIONES**

Muestra el listado de las pólizas pendientes a renovar por rango de fecha, nombre de asegurado o

número de póliza. Al seleccionar el botón "Enviar" (el corredor podrá solicitar por medio de un correo automáticamente a Aliado Seguros, la renovación.

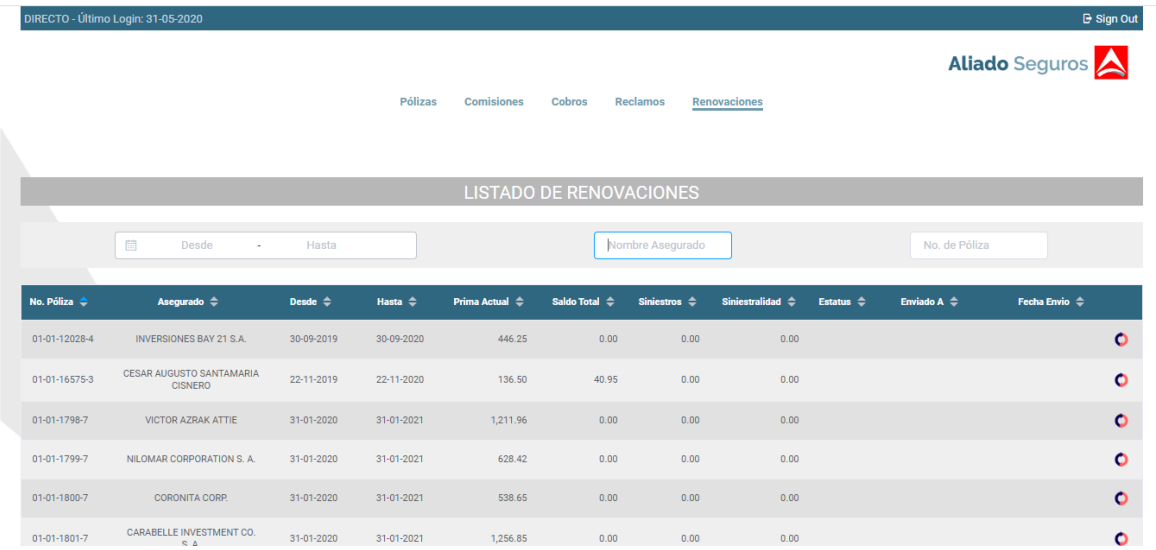

Mostrará una ventana para que pueda colocar un comentario y luego presionar el botón "Renovar" para que el correo sea enviado a Aliado Seguros.

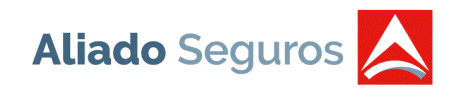

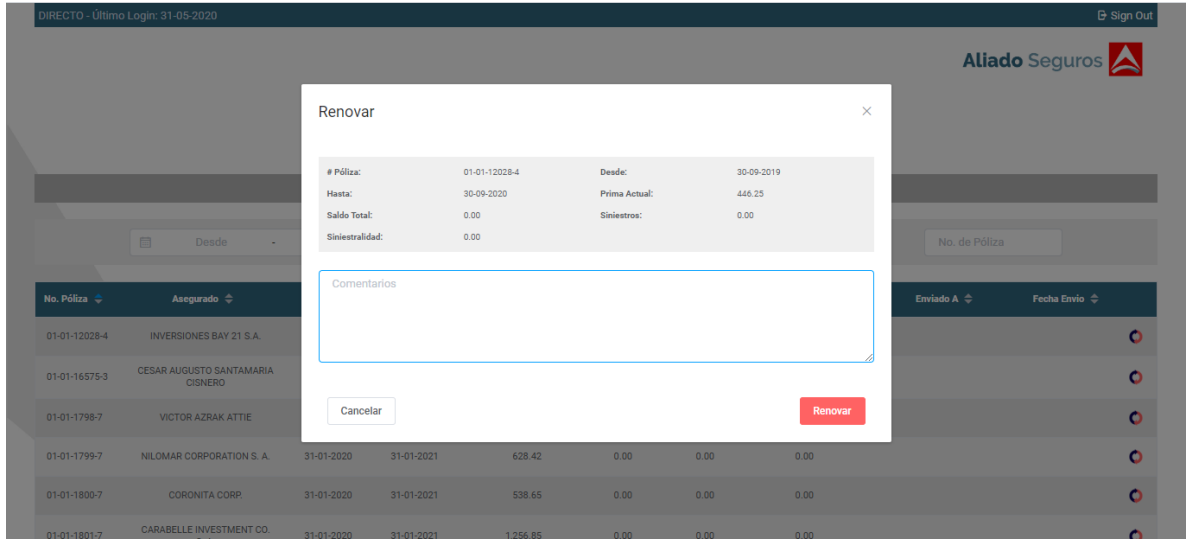

# <span id="page-23-0"></span>**EMISOR VIDA E INCENDIO**

Esta opción se muestra, siempre y cuando, el corredor tengo los permisos correspondientes para realizar emisiones de vida e incendio.

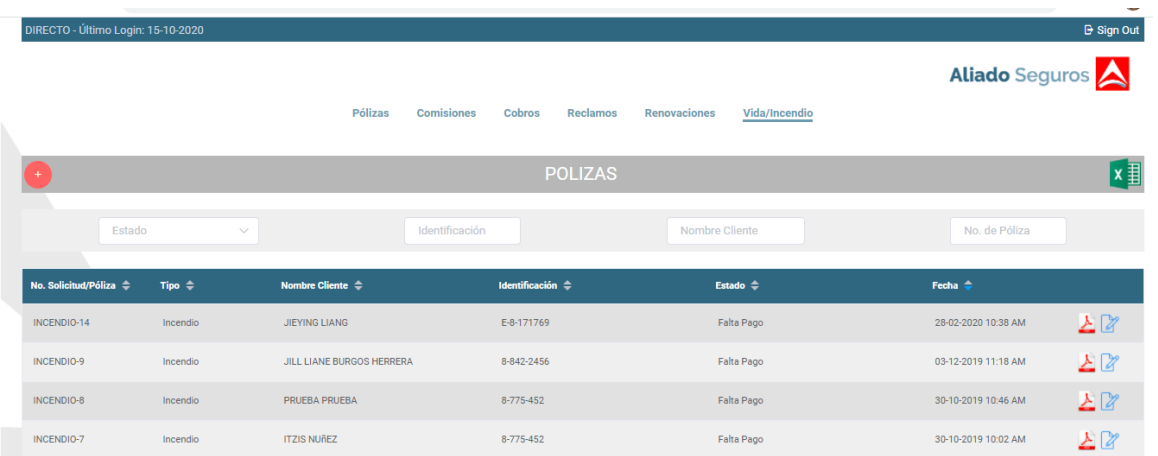

• **Inicio**

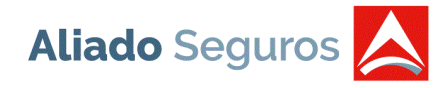

Al presionar la opción "Vida/Incendio", mostrará la pantalla de INICIO con las siguientes opciones del menú principal:

o Crear Solicitud: El usuario deberá seleccionar el tipo de solicitud que se desea crear ya sea "Vida" o "Incendio".

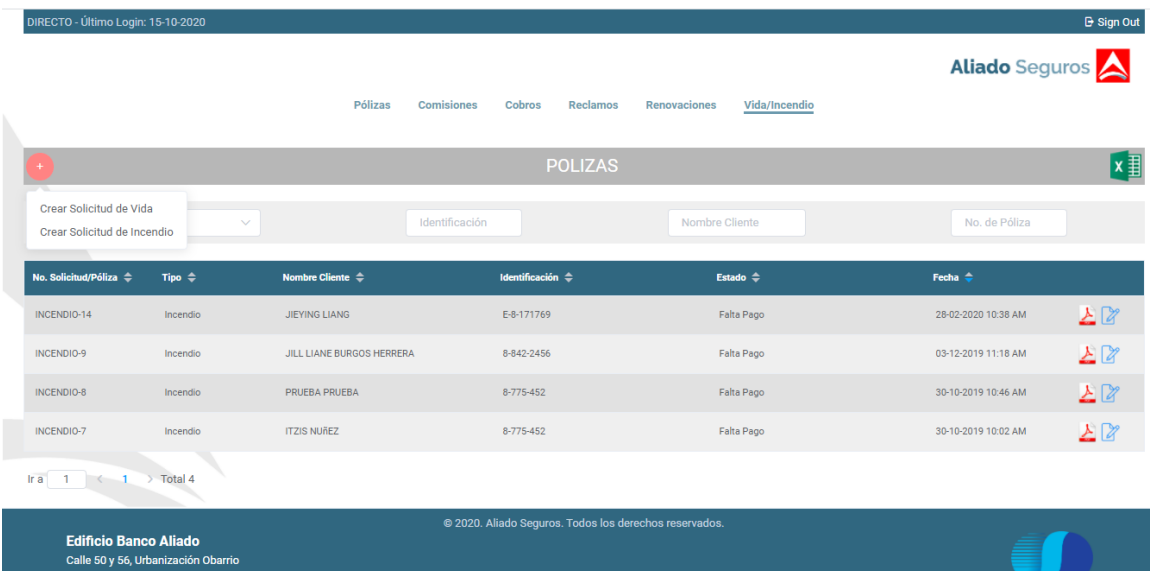

• **Solicitud de Vida:**

**Paso 1 - Datos Básicos del Asegurado**: El usuario deberá capturar la información correspondiente, tales como:

Primer Nombre (Requerido)

Segundo Nombre

Apellido Paterno (Requerido)

Apellido Materno

Fecha de Nacimiento (Requerido)

Sexo (Requerido)

Email Personal (Requerido): Se debe ingresar el correo personal del asegurado.

Suma Asegurada (Requerido)

Estatura en metros (Requerido)

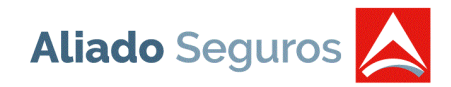

#### Peso en libras (Requerido)

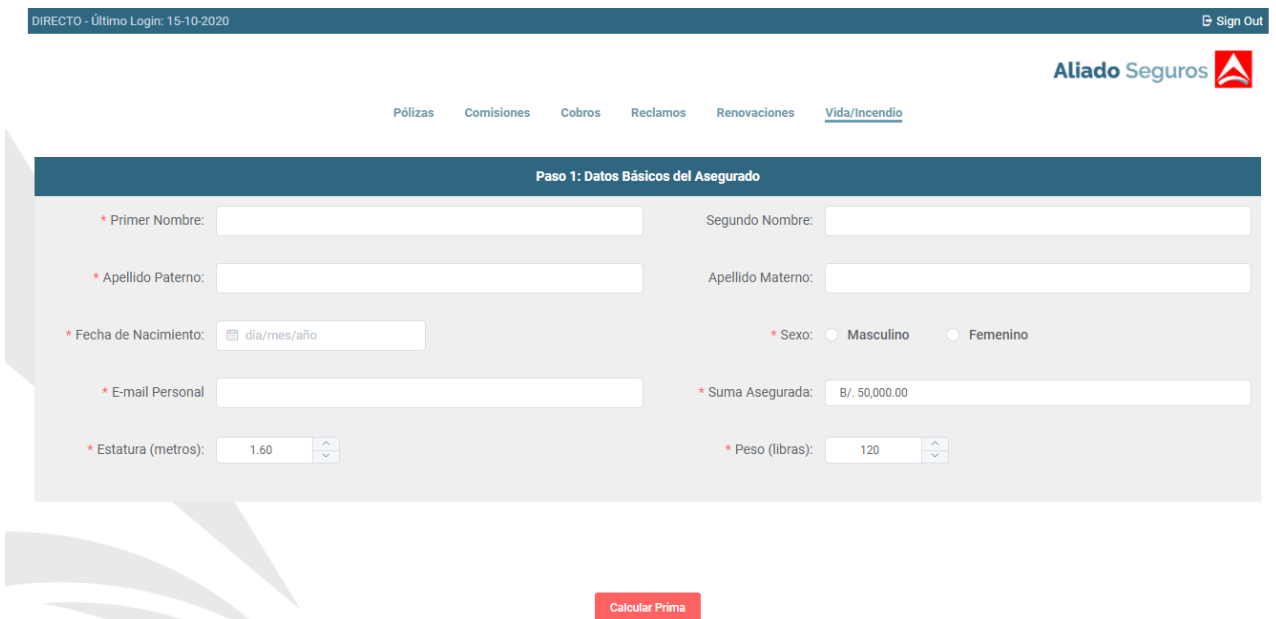

Al presionar el botón "Calcular Prima", el sistema realizará automáticamente el cálculo de la prima en base a la suma asegurada. Si la prima anual es menor de B/.100.00, el pago deberá ser realizado en su totalidad, de otro modo, se habilitará un campo con el número de pagos requeridos. La primera vez que se realice el cálculo de prima se mostrará la prima mensual en base a 12 pagos. Al ingresar un nuevo número de pagos se debe presionar nuevamente la opción "Calcular Prima" para que se muestre la prima mensual en base a los números de pagos establecidos.

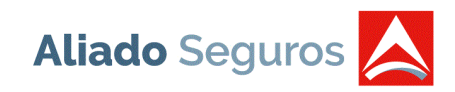

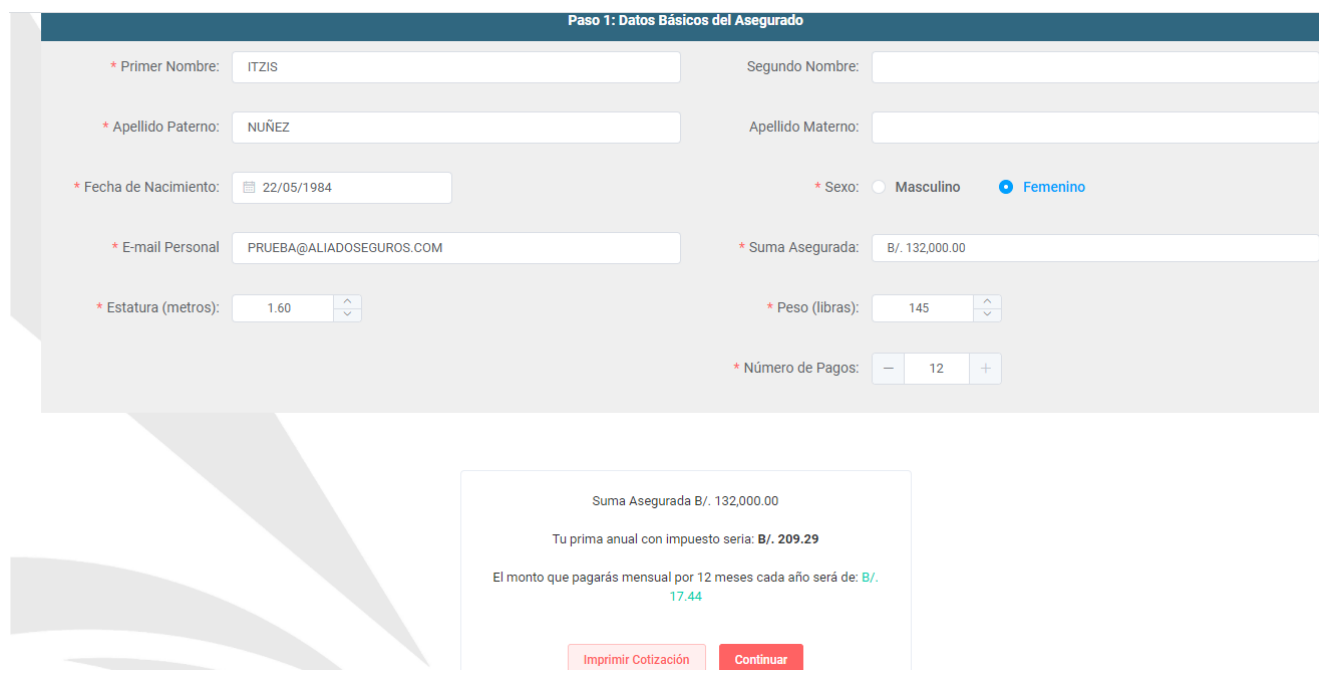

En esta pantalla existen 2 botones:

Imprimir Cotización: Permite imprimir o visualizar la cotización antes de ingresar los datos de la solicitud.

Continuar: Muestra la siguiente pantalla para ingresar los datos del Asegurado, es decir, los datos del formulario.

**Paso 2 - Datos del Asegurado**: El usuario deberá introducir la información correspondiente al asegurado, todos los campos con (\*) son requeridos para continuar con el proceso.

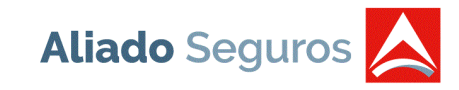

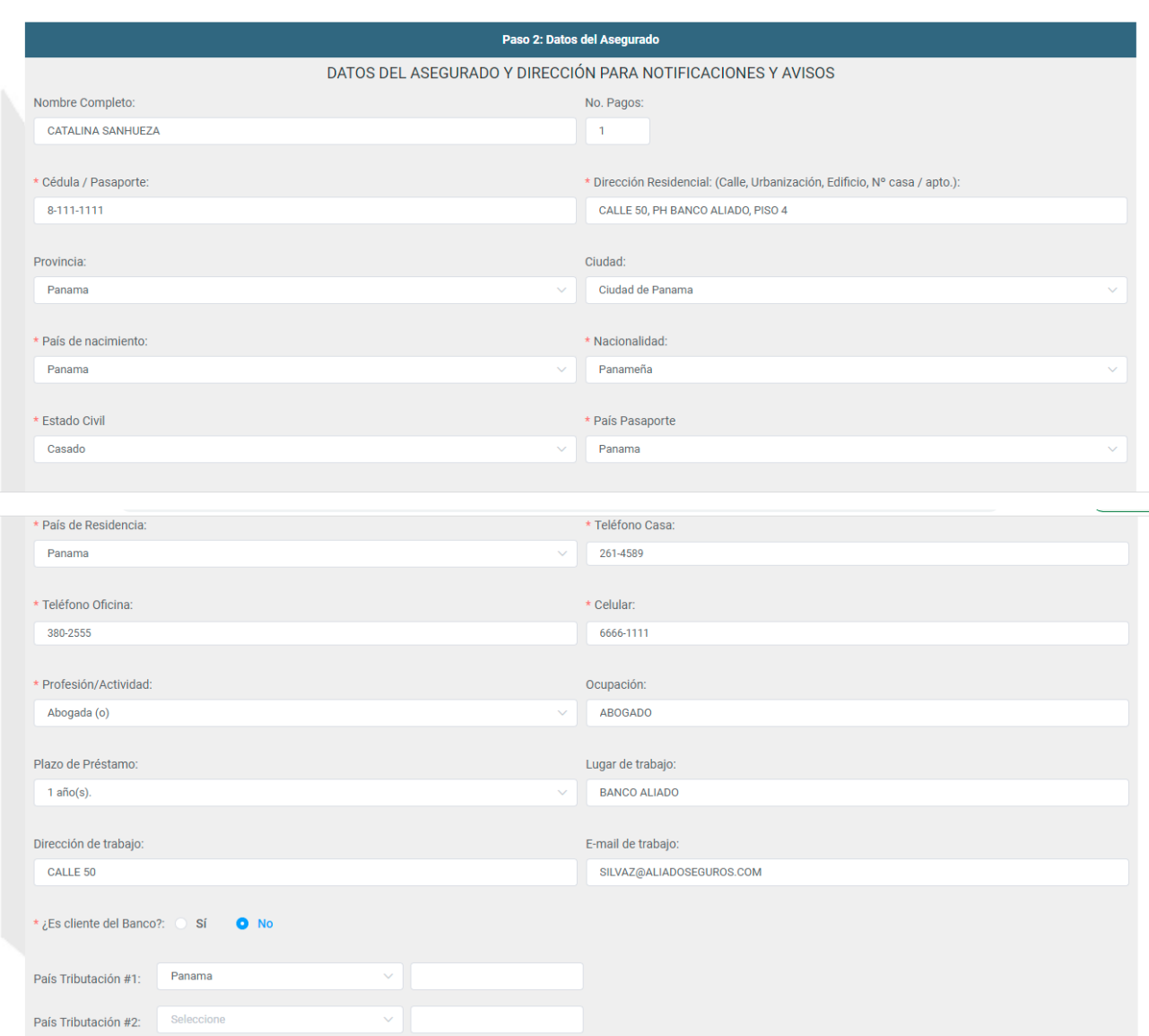

Pólizas Comisiones Cobros Reclamos Cotizaciones Autos Renovaciones Vida/Incendio Carta de Renta

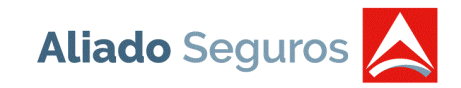

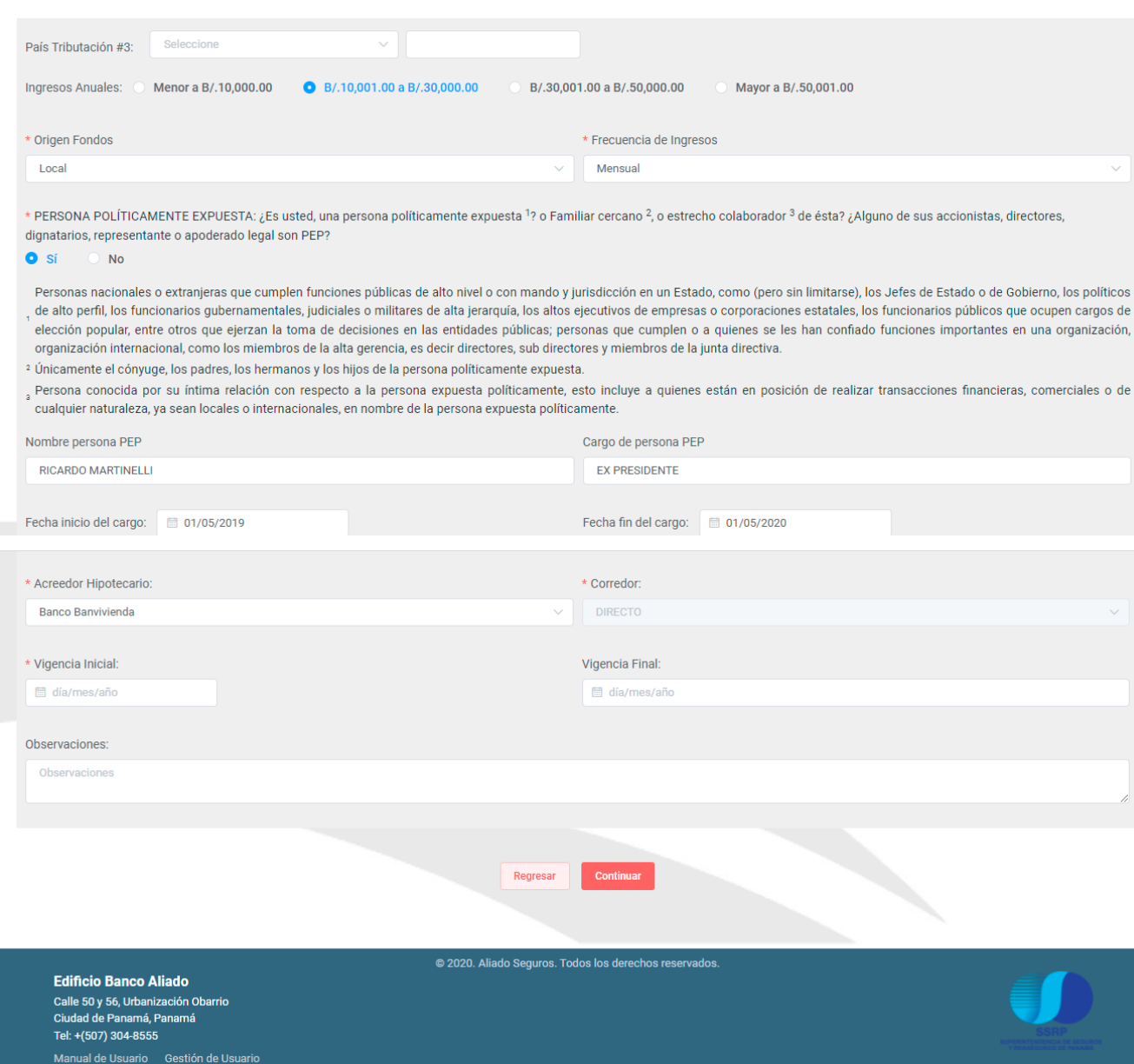

En la solicitud de vida es requerido el acreedor hipotecario, es decir, el sistema no permitirá dejar el campo en blanco. La vigencia es de 1 año, con un plazo de préstamo establecido, es renovable anualmente siempre y cuando se encuentre al día en sus pagos. Al ingresar el número de Cédula o

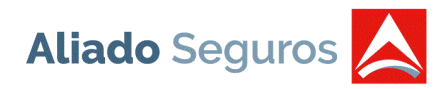

Pasaporte, el sistema automáticamente validará si existe en nuestra base de datos, si existe mostrará la información, de lo contrario, se deberá ingresar los datos del asegurado.

Si el asegurado es "Persona políticamente expuesta", el sistema no permitirá cotizar y debe enviar la información al ejecutivo de negocios.

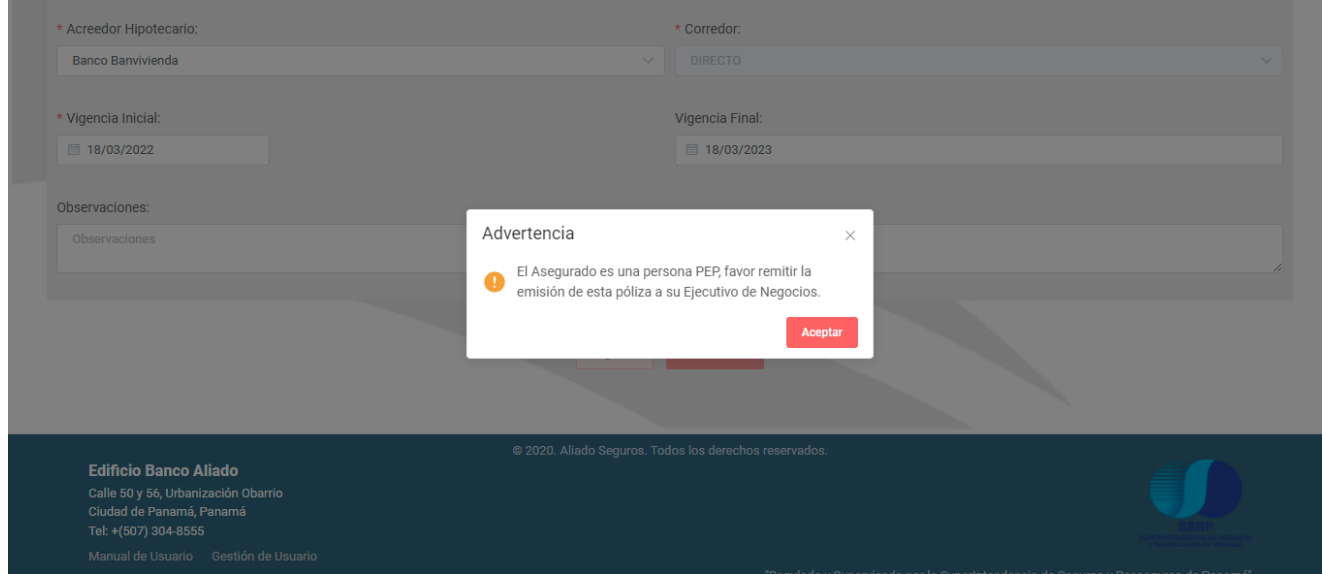

**Paso 3 – Términos y condiciones:** Este paso establece la autorización para el suministro de información personal de salud del asegurado.

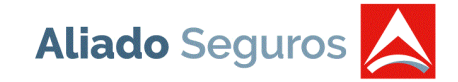

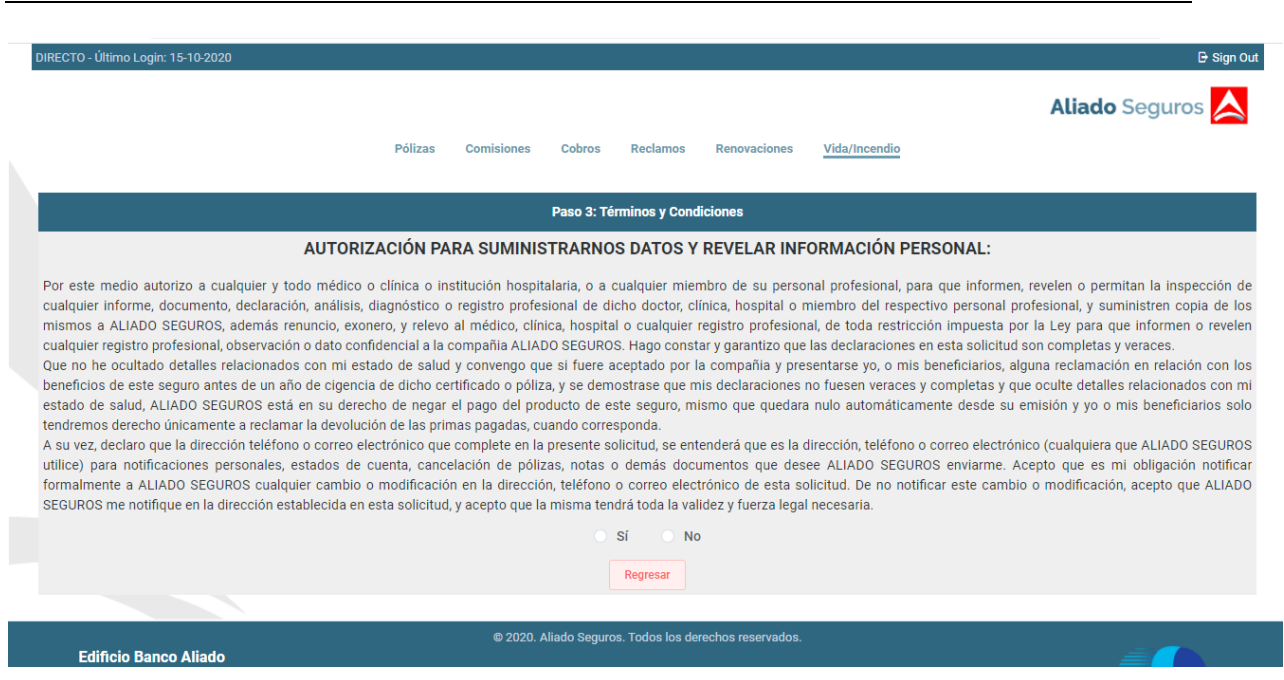

#### **Paso 4 – Información Médica**: El usuario deberá responder las preguntas establecidas con veracidad

en base al estado de salud del asegurado.

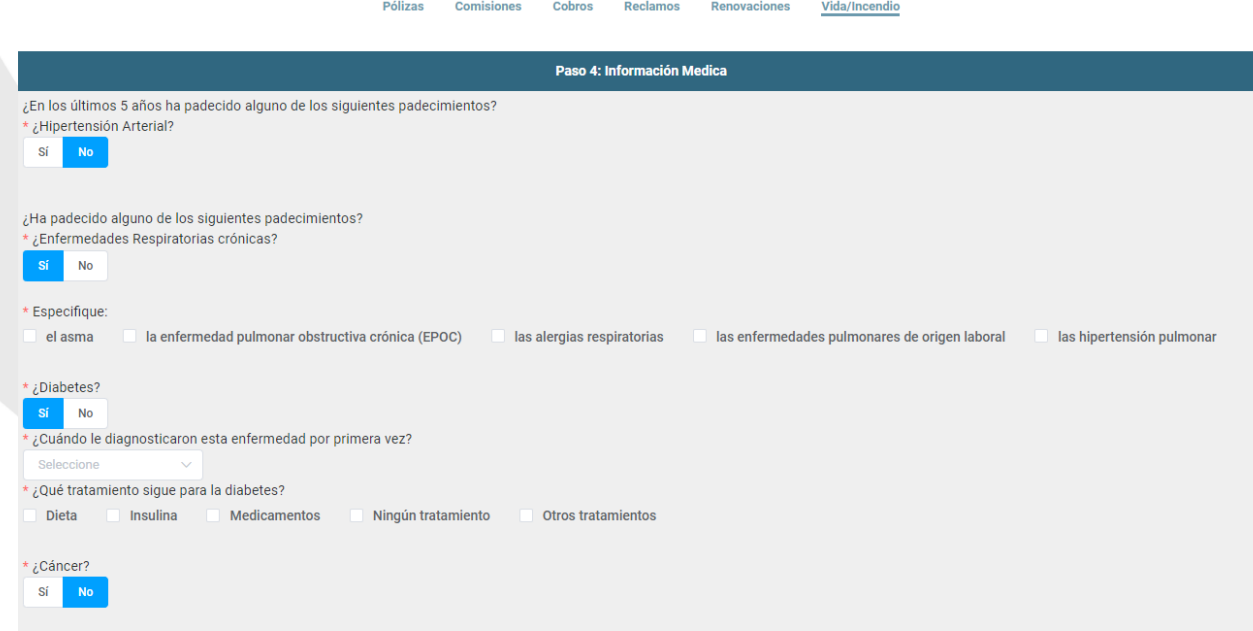

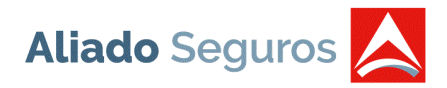

De acuerdo a la validación de la información médica se definirá si seguir o no con el proceso de emisión de la póliza, ya que está información deberá ser validada por el personal encargado de Aliado Seguros, enviar un correo a la siguiente dirección de correo [vida@aliadoseguros.com.](mailto:vida@aliadoseguros.com)

Luego de aprobar y completar satisfactoriamente la información médica del asegurado, continuamos con el siguiente paso.

**Paso 5 – Adjuntar documentos**: El usuario deberá descargar el formulario de conoce a tu cliente y completarlo y firmarlo, adjuntarlo nuevamente con la copia de cédula o pasaporte del asegurado.

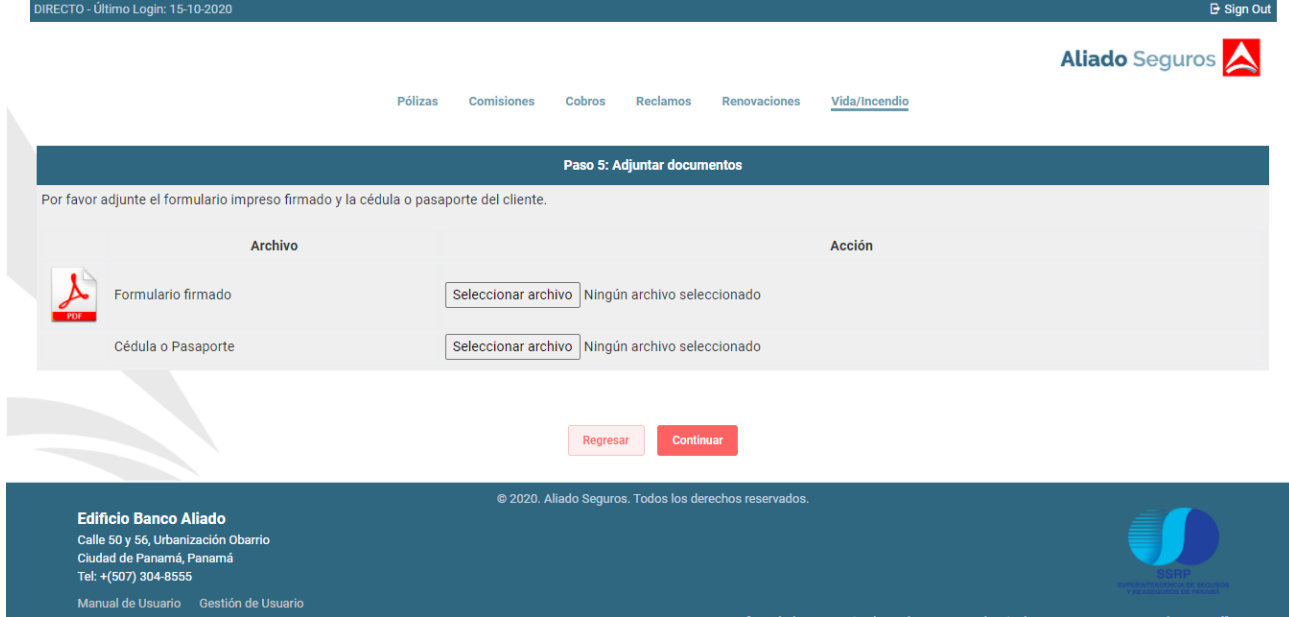

**Paso 6 – Registrar Tarjeta de Crédito:** Luego de suministrar los documentos requeridos en el paso anterior, se genera el número de póliza y se debe seleccionar el link establecido en la página para proceder al pago de la prima establecida.

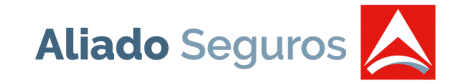

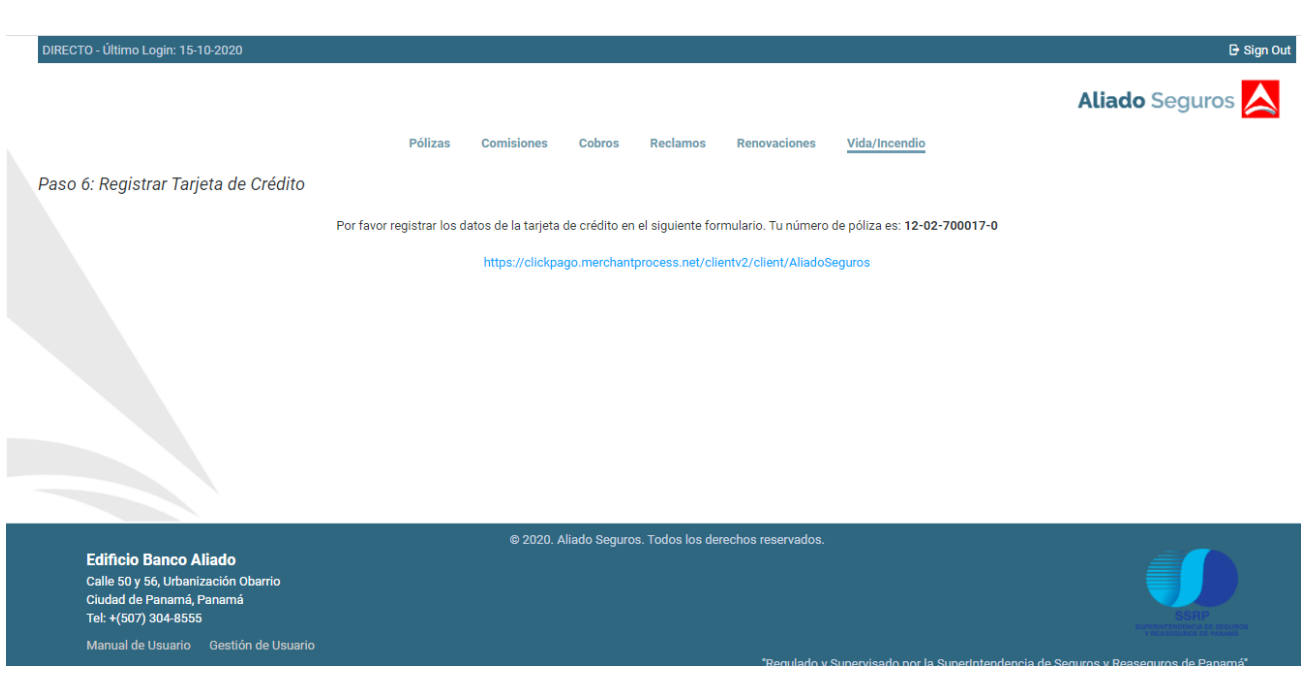

El link nos llevará a la siguiente plataforma de pago, el detalle del pago viene cargado automáticamente, se debe completar la información correspondiente a la Tarjeta de Crédito y continuar con el proceso.

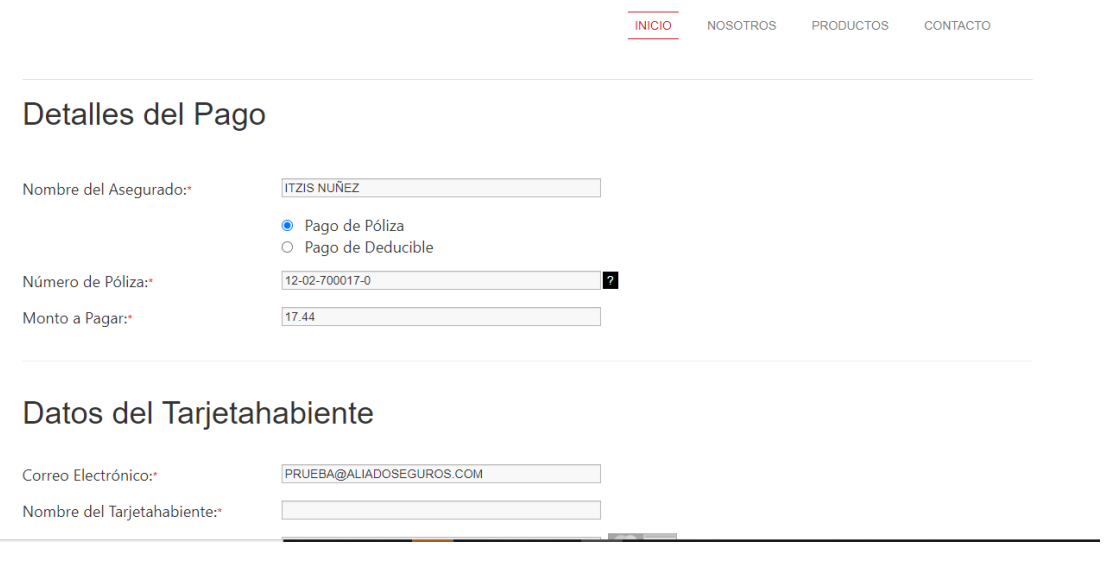

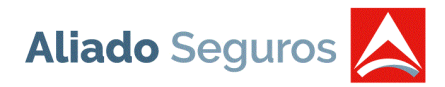

Luego de validar la información del pago, se despliega la siguiente página con la confirmación de la transacción, donde el usuario tendrá la opción de "Imprimir" el recibo de pago y "Emitir póliza". Llegará una copia del recibo de pago al correo establecido durante la transacción.

#### Recibo de Pago

Imprimir Emitir Póliza

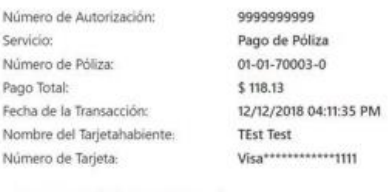

Luego de Completar el pago, se desplegará en pantalla el siguiente mensaje: "Pago Recibido Correctamente", y se activará el botón de Emisión de Póliza, debe presionar el mismo para imprimir la póliza. Con este paso queda completado el proceso de Emisión de la Póliza.

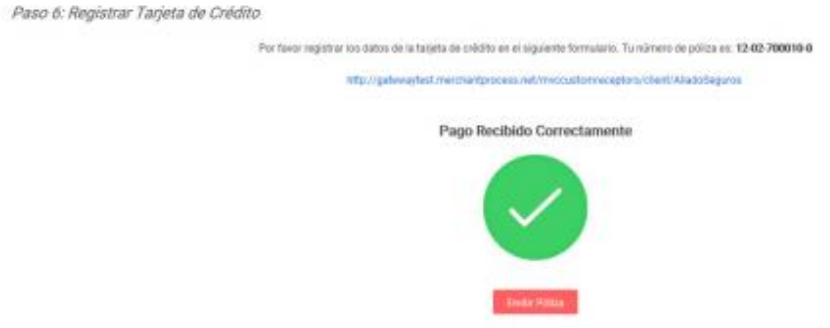

#### • **Solicitud de Incendio**

Paso 1 - Datos Básicos del Asegurado: El usuario deberá capturar la información correspondiente,

tales como:

Tipo de Persona, si es Natural, debe ingresar la siguiente información:

- Primer Nombre (Requerido) Segundo Nombre
- Apellido Paterno (Requerido)
- Apellido Materno

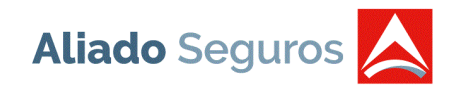

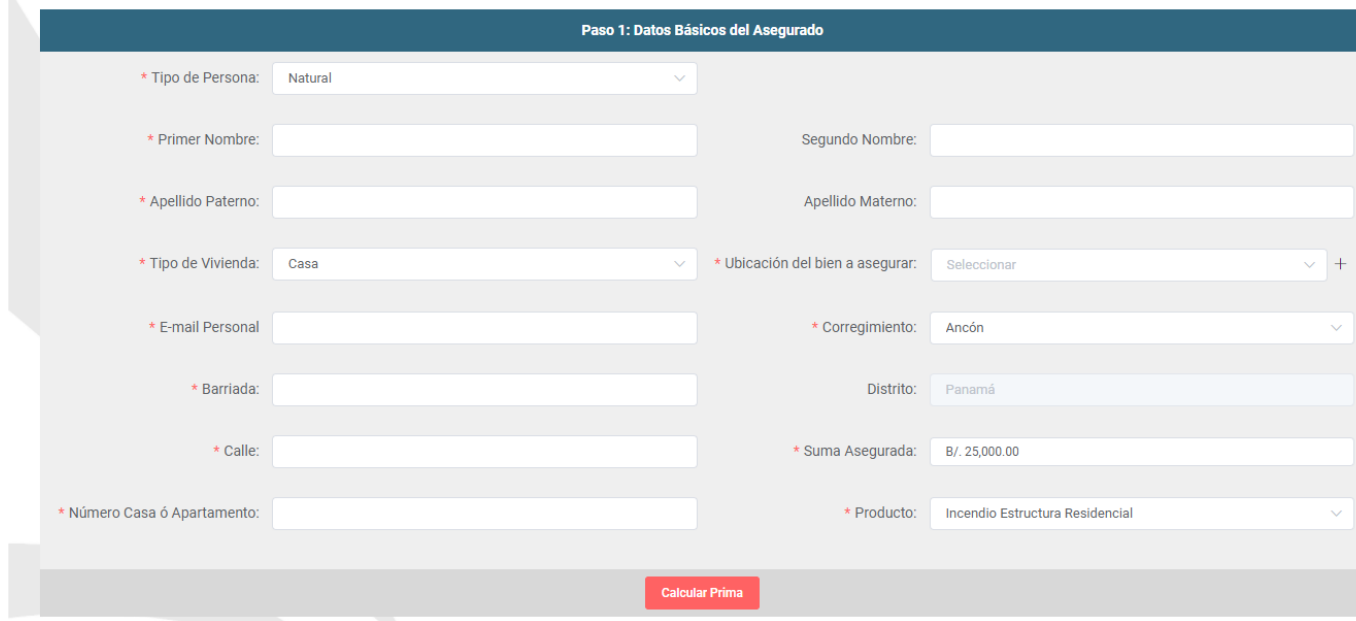

Tipo de Persona, si es Jurídico, debe ingresar la siguiente información:

Nombre de Razón Social (Requerido)

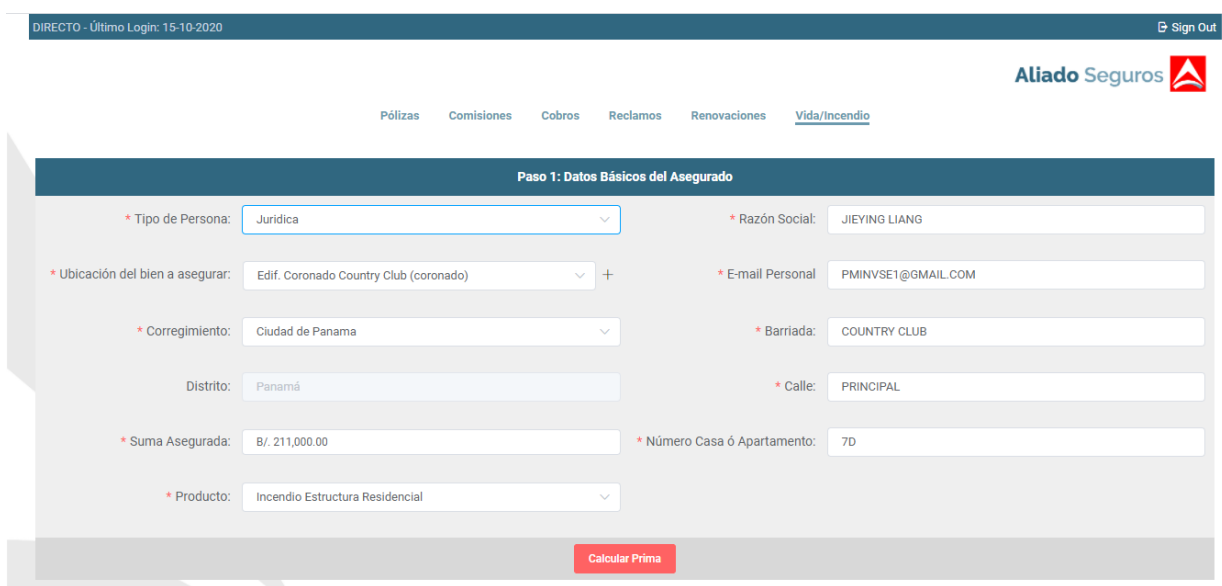

Tipo de Vivienda: Existen 2 opciones, Casa y Apartamento

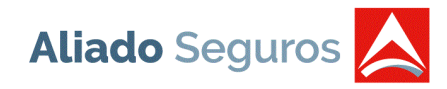

Ubicación del bien a asegurar (Requerido): Si la ubicación no existe en la lista, el usuario podrá crear una nueva ubicación seleccionando la opción *"+"*

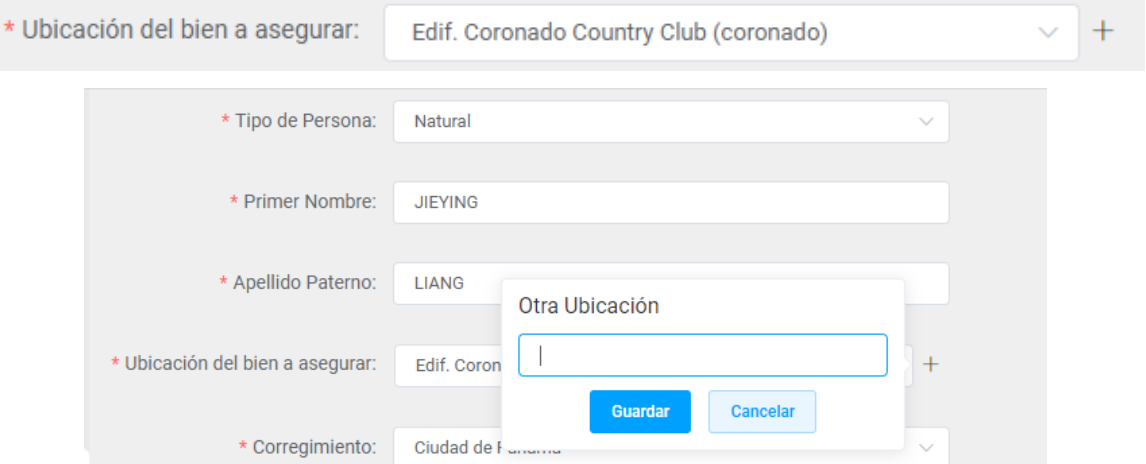

Al seleccionar el corregimiento que se encuentra ubicado el bien a asegurar, el sistema automáticamente desplegará el distrito.

Al presionar el botón "Calcular Prima", el sistema realizará automáticamente el cálculo de la prima en base a la suma asegurada. Si la prima anual es menor de B/.100.00, el pago deberá ser realizado en su totalidad, de otro modo, se habilitará un campo con el número de pagos requeridos. La primera vez que se realice el cálculo de prima se mostrará la prima mensual en base a 12 pagos. Al ingresar un nuevo número de pagos se debe presionar nuevamente la opción "Calcular Prima" para que se muestre la prima mensual en base a los números de pagos establecidos. Se mostrará las coberturas establecidas para la emisión de la póliza de Incendio.

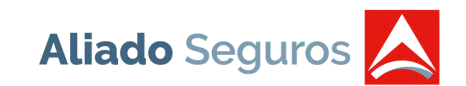

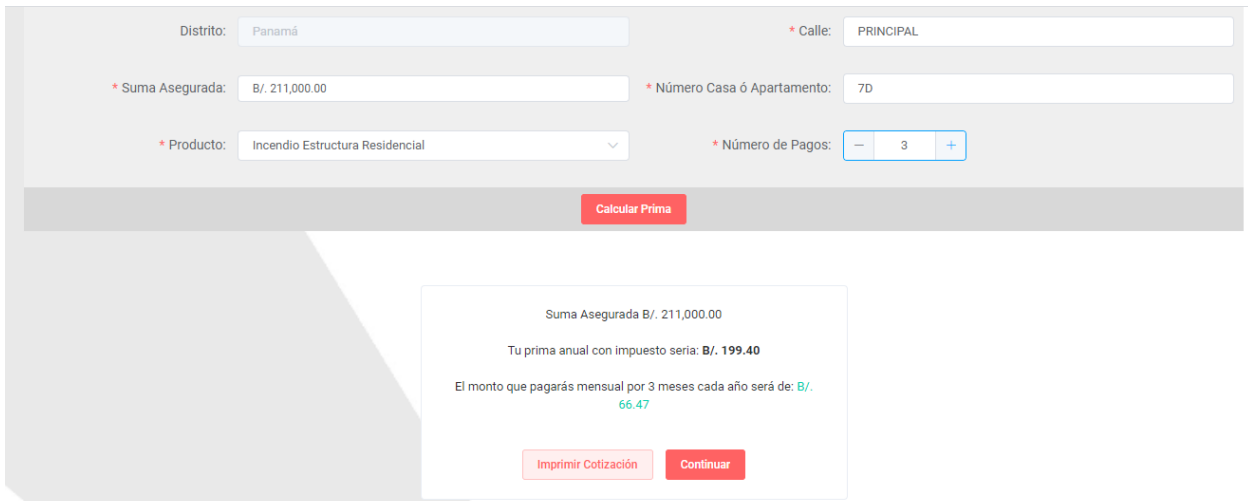

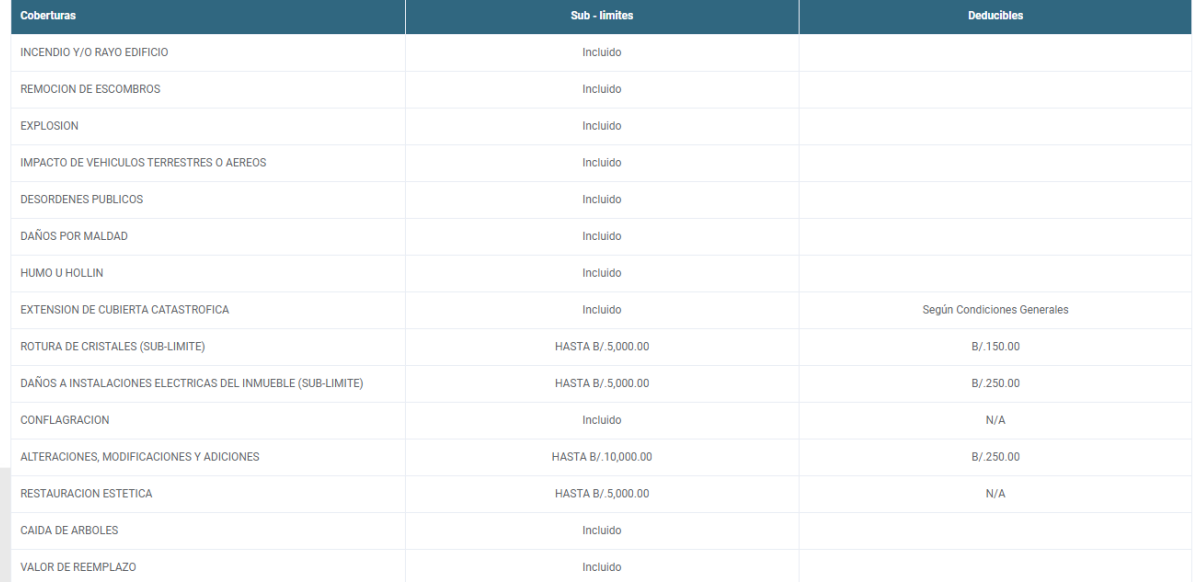

En esta pantalla existen 2 botones:

Imprimir Cotización: Permite imprimir o visualizar la cotización antes de ingresar los datos de la solicitud.

Continuar: Muestra la siguiente pantalla para ingresar los datos del Asegurado, es decir, los datos del formulario.

**Paso 2 - Datos del Asegurado:** El usuario deberá introducir la información correspondiente al asegurado, todos los campos con (\*) son requeridos para continuar con el proceso.

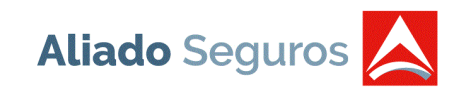

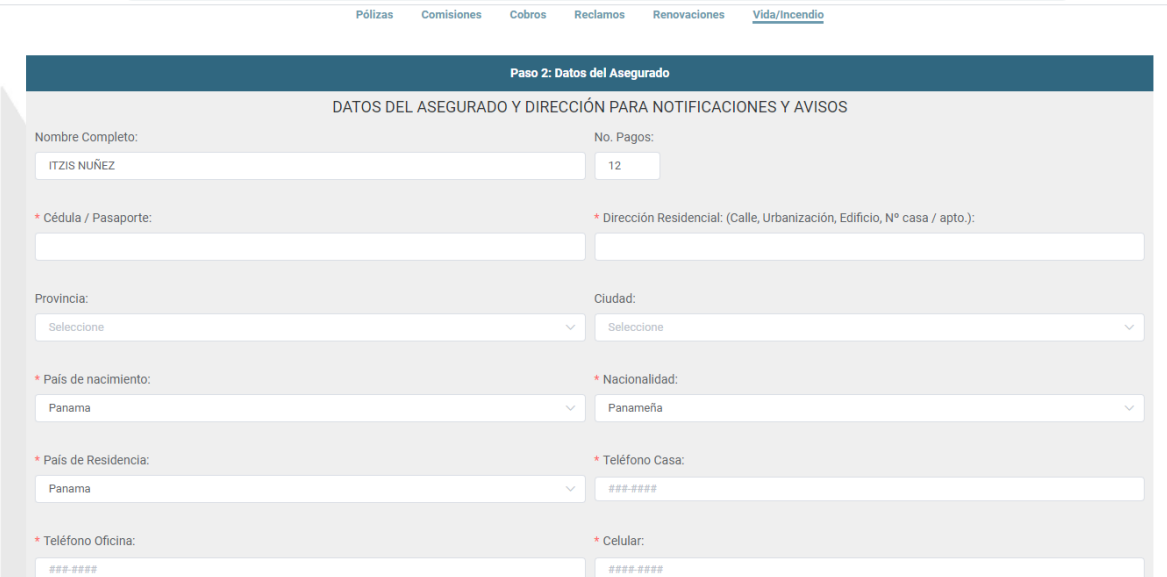

En la solicitud de incendio no es requerido el acreedor hipotecario, es decir, el sistema permitirá dejar el campo en blanco. Si se escoge un acreedor y se desea eliminar se debe presionar la opción *"X"* que se encuentra en el campo de la lista desplegable.

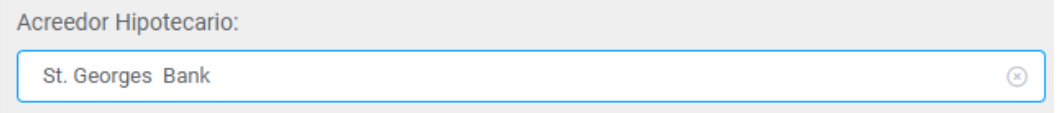

La vigencia es de 1 año. Al ingresar el número de Cédula o Pasaporte, el sistema automáticamente validará si existe en nuestra base de datos, si existe mostrará la información, de lo contrario, se deberá ingresar los datos del asegurado.

**Paso 3 – Adjuntar documentos:** El usuario deberá descargar el formulario de conoce a tu cliente y completarlo, adjuntarlo nuevamente con la copia de cédula o pasaporte del asegurado.

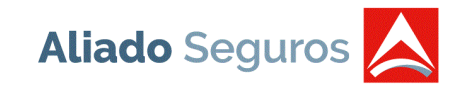

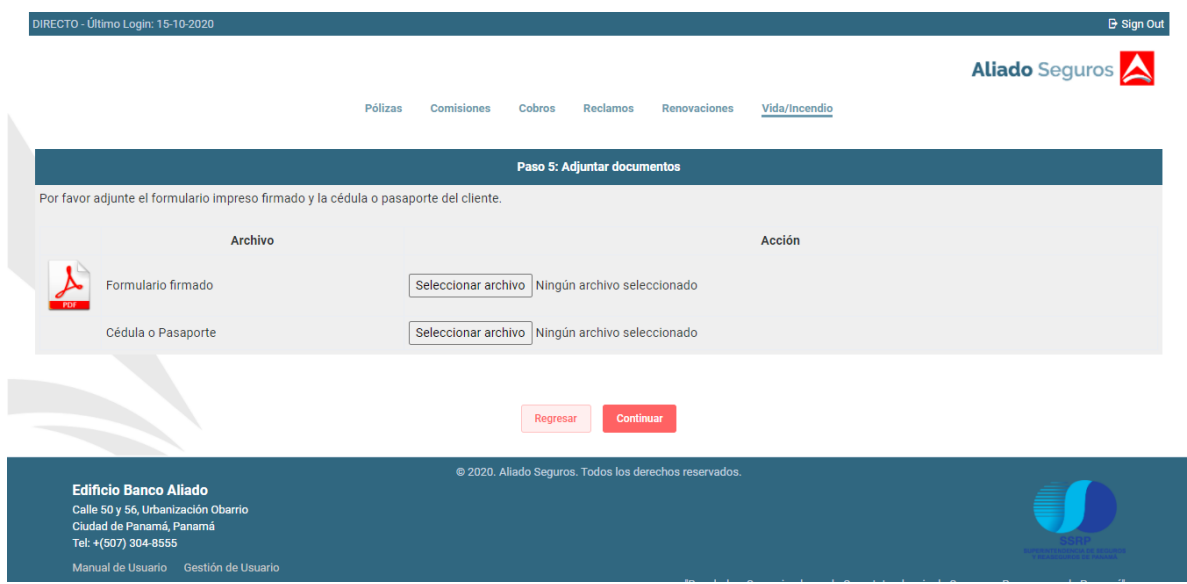

Paso 4 – Registrar Tarjeta de Crédito: Luego de suministrar los documentos requeridos en el paso anterior, se genera el número de póliza y se debe seleccionar el link establecido en la página para proceder al pago de la prima establecida.

## <span id="page-38-0"></span>**CARTA DE RENTA**

Esta opción le permite generar la carta de renta por año y la misma puede ser impresa o enviada por correo electrónico.

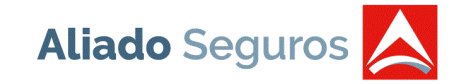

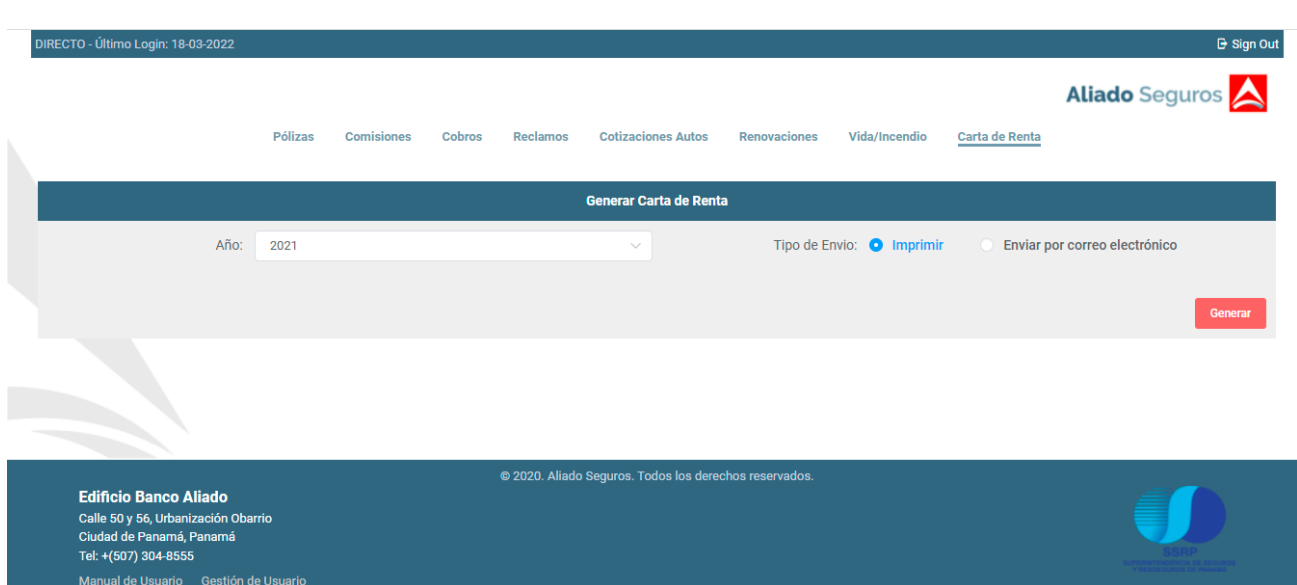

# <span id="page-39-0"></span>**GESTIÓN DE USUARIOS**

En la parte inferior de la pantalla se visualiza la opción de Gestión de usuarios el cual muestra el listado de los usuarios asociados y creados por el corredor administrador. Se podrá filtrar por usuario, nombre, email y estatus.

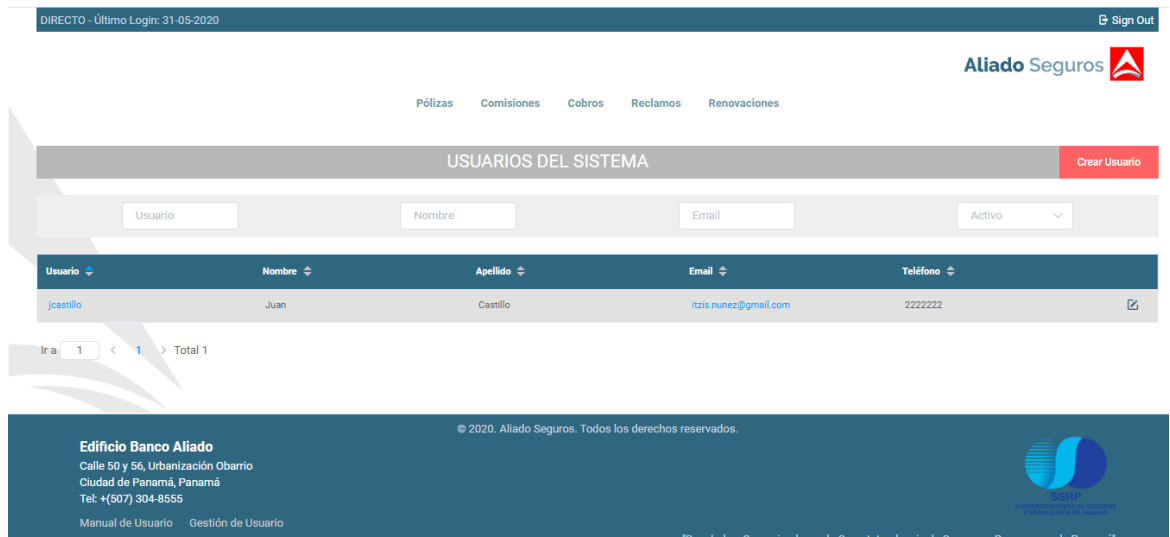

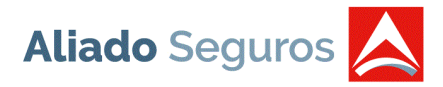

Al presionar el botón "Crear Usuario", se podrá ingresar los siguientes campos para que el usuario sea creado de manera satisfactoria.

- Nombre
- Apellido
- Teléfono
- Correo
- Activo Activar al usuario

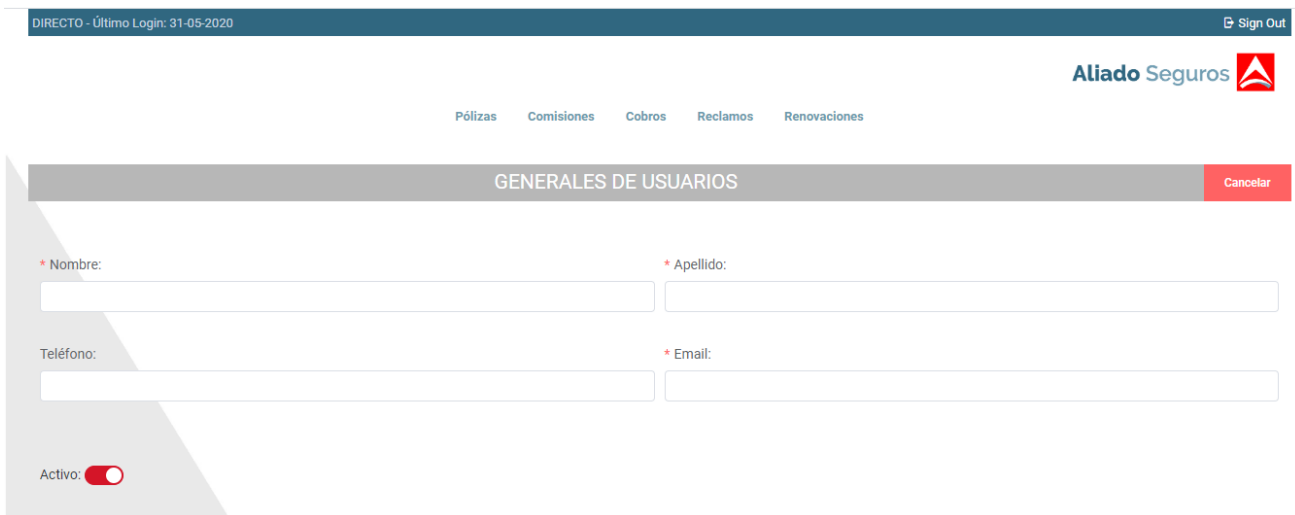

Se debe asociar los permisos que tendrán los usuarios que se va a crear y posteriormente presionar el botón "Crear".

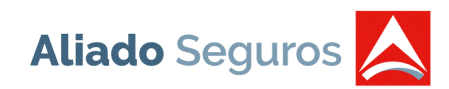

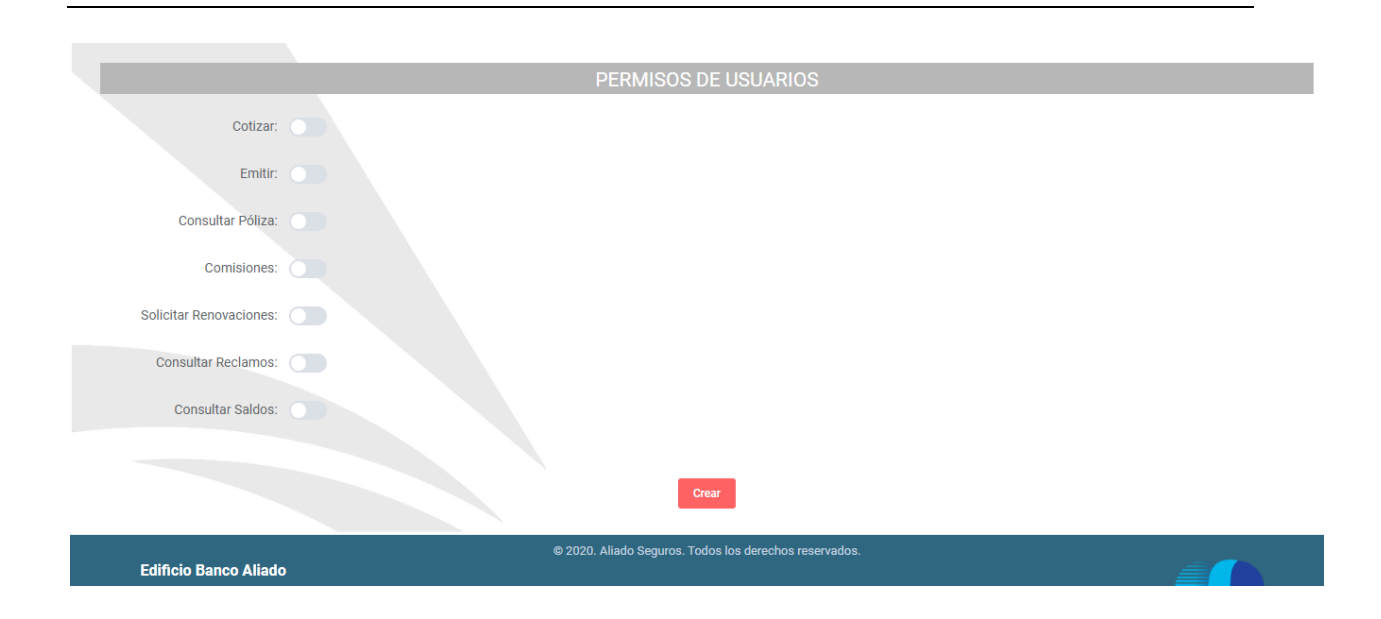